# Sector primario: agricultura, ganadería, silvicultura y pesca

Guía para elaborar y presentar por internet la Declaración Anual 2011 con el programa Documentos Electrónicos Múltiples (DEM)

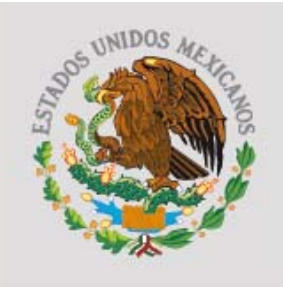

**GOBIERNO FEDERAL** 

**SHCP** 

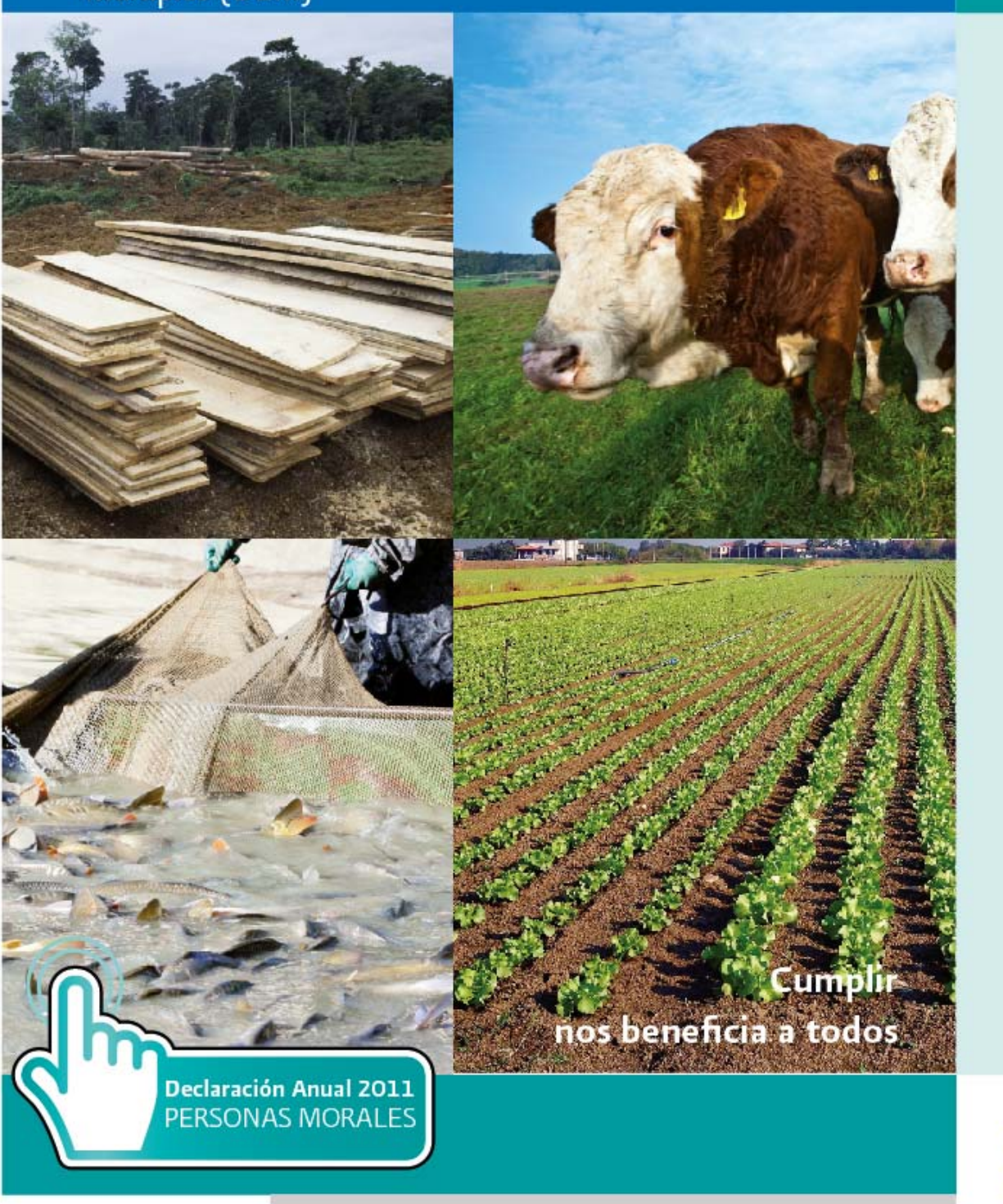

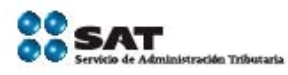

sat.gob.mx gobiernofederal.gob.mx

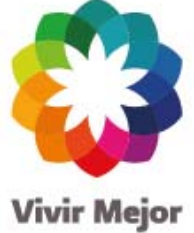

**SERVICIO DE ADMINISTRACIÓN TRIBUTARIA** 

### **Guía para elaborar y presentar por internet la Declaración Anual de 2011 con el programa Documentos Electrónicos Múltiples (DEM)**

**Sector primario (agricultura, ganadería, silvicultura y pesca)**

**Régimen Simplificado**

(Ingresos hasta por diez millones de pesos, opción régimen Intermedio)

**Personas morales**

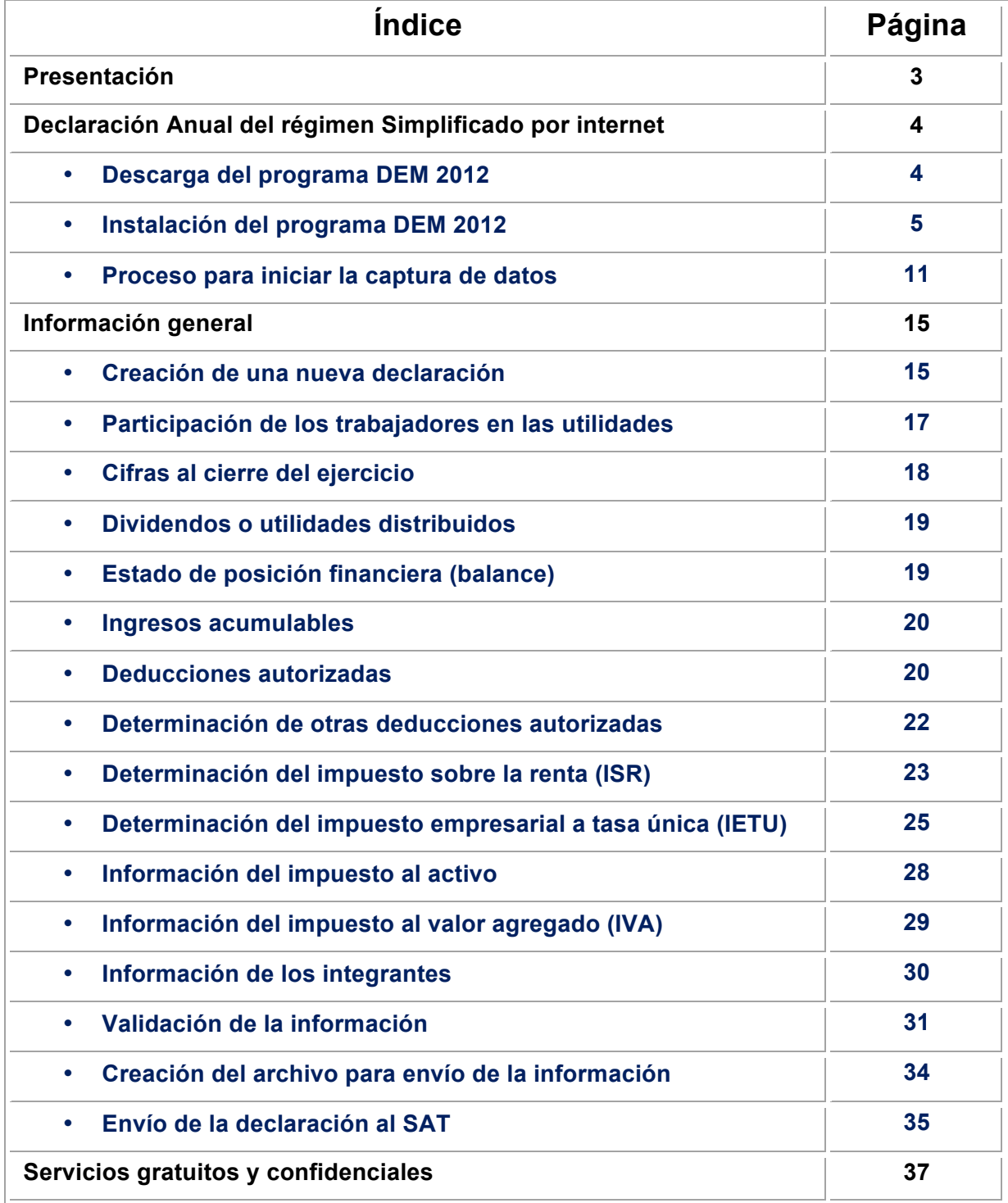

#### **Presentación**

Con el fin de proporcionarle las herramientas que le permitan cumplir con sus obligaciones fiscales de forma directa, rápida, sencilla, segura y cómoda, el Servicio de Administración Tributaria pone a su disposición la **Guía para presentar por internet la Declaración Anual de 2011 con el programa Documentos Electrónicos Múltiples (DEM). Sector primario (agricultura, ganadería, silvicultura y pesca). Régimen Simplificado (ingresos hasta por diez millones de pesos, opción régimen Intermedio), personas morales.**

En esta guía encontrará el procedimiento para instalar el programa **Documentos Electrónicos Múltiples (DEM)** y presentar su Declaración Anual 2011 (capturar su información y enviarla al SAT). Recuerde que debe cumplir oportunamente con esta obligación a más tardar en marzo de 2012. **1**

Vigente a partir de enero de 2012.

!!!!!!!!!!!!!!!!!!!!!!!!!!!!!!!!!!!!!!!!!!!!!!!!!!!!!!!!!!!!

**<sup>1</sup>** Excepto cuando se trate de personas morales cuyos integrantes en su totalidad, por los cuales cumpla con sus obligaciones fiscales, sean personas físicas, en cuyo caso la declaración se presentará **en abril de 2012**.

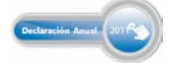

#### **Declaración Anual del régimen Simplificado por internet**

De conformidad con las leyes fiscales, las personas morales están obligadas a presentar por internet la Declaración Anual de 2011 a través del programa **DEM 2012**.

Esta guía está diseñada para aquellos contribuyentes (personas morales) del sector primario (agricultura, ganadería, silvicultura y pesca), del régimen Simplificado que en 2010 obtuvieron ingresos hasta por diez millones de pesos y optaron por tributar en el régimen Intermedio.

Para una mejor comprensión, describiremos mediante un caso práctico el procedimiento de descarga e instalación del programa DEM 2012 para presentar su Declaración Anual de 2011, así como la captura de los datos para el cálculo de los impuestos y el procedimiento de envío a través de internet.

#### **Descarga del programa DEM 2012**

Para descargar el programa DEM 2012, realice el siguiente procedimiento:

❖ Ingrese al Portal de internet del SAT.

!!!!!!!!!!!!!!!!!!!!!!!!!!!!!!!!!!!!!!!!!!!!!!!!!!!!!!!!!!!!

- En el menú principal, seleccione **Información y servicios**: **Software**. También puede ingresar desde el minisitio de **Declaración Anual (personas morales)** que se encuentra en la página principal del Portal.
- Seleccione el software **Declaración Anual de personas morales**. **Versión actualizada 2012**.

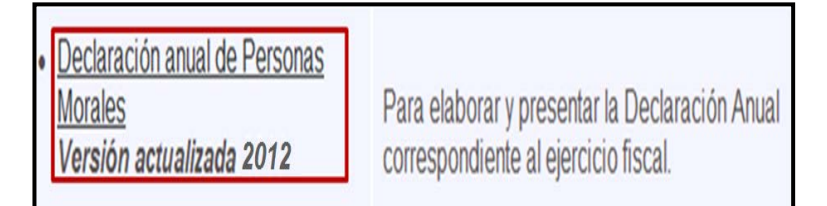

Al dar clic en la liga **Declaración Anual de personas morales. Versión actualizada 2012**, se abre la siguiente pantalla<sup>2</sup> en la que encontrará el archivo de descarga, así como el manual de instalación y el manual de usuario del programa DEM 2012.

Para descargar el programa, dé clic en el archivo **DEM\_2012.exe** e instálelo en su computadora siguiendo las instrucciones que le vaya indicando.

**<sup>2</sup>** La presentación de las pantallas puede variar dependiendo de la versión de Windows que tenga el equipo donde se instale.

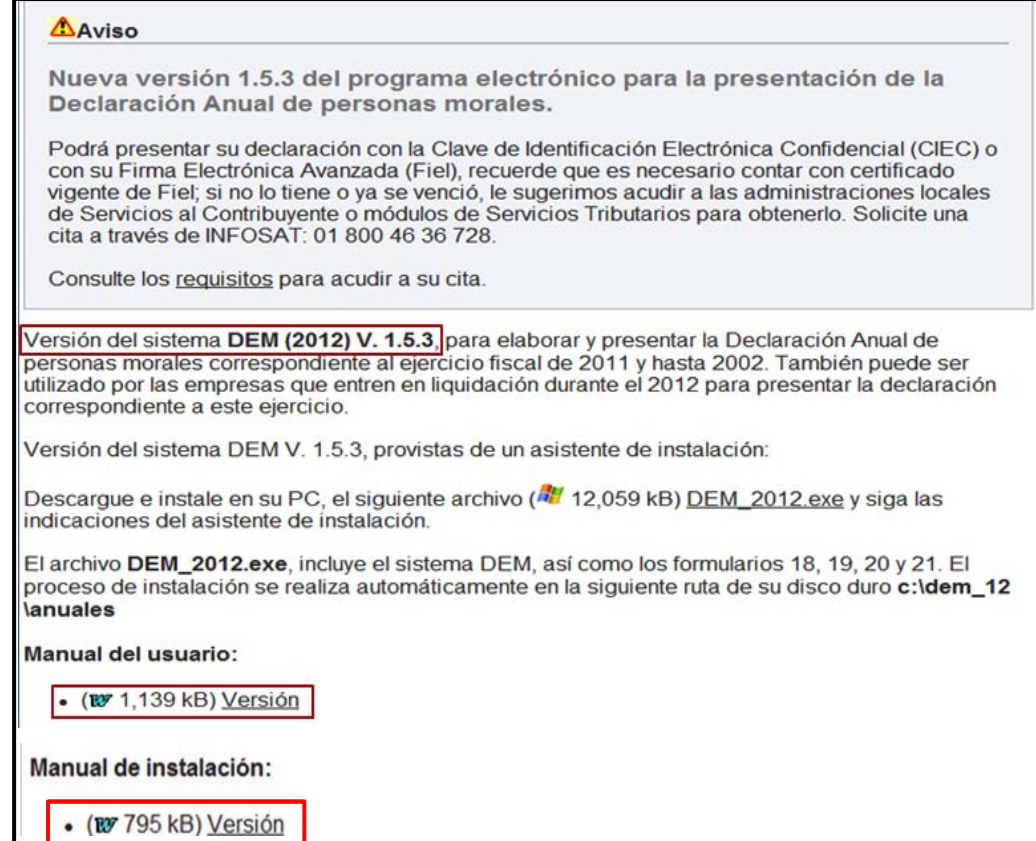

#### **Instalación del programa DEM 2012**

Al dar clic en el archivo de descarga, se abre el siguiente mensaje de seguridad; para iniciar con la instalación del programa dé clic en **Guardar**.

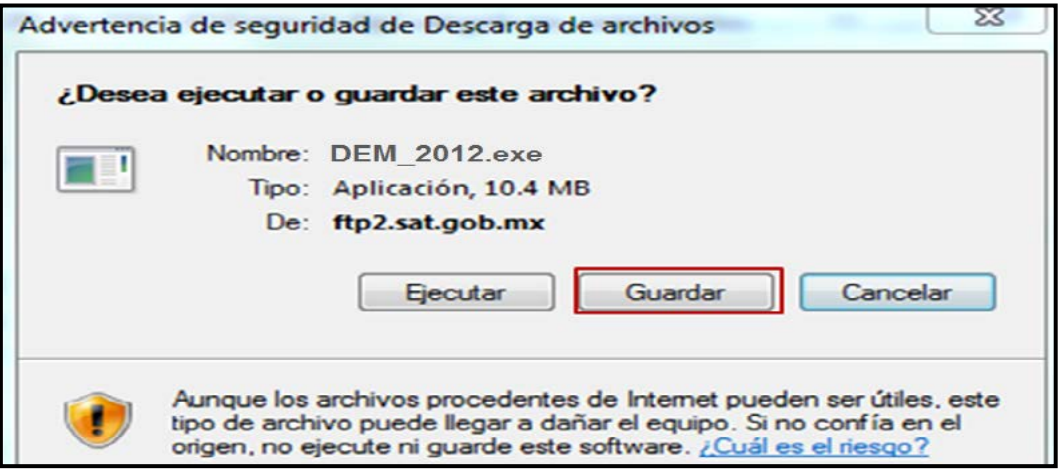

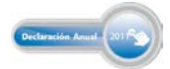

 $\overline{\phantom{a}}$ 

A continuación, se abre la siguiente pantalla para que seleccione la carpeta en la que desea guardar el archivo del programa. El sistema recomienda que se guarde en el **Escritorio**; cuando haya efectuado la selección correspondiente dé clic en **Guardar**.

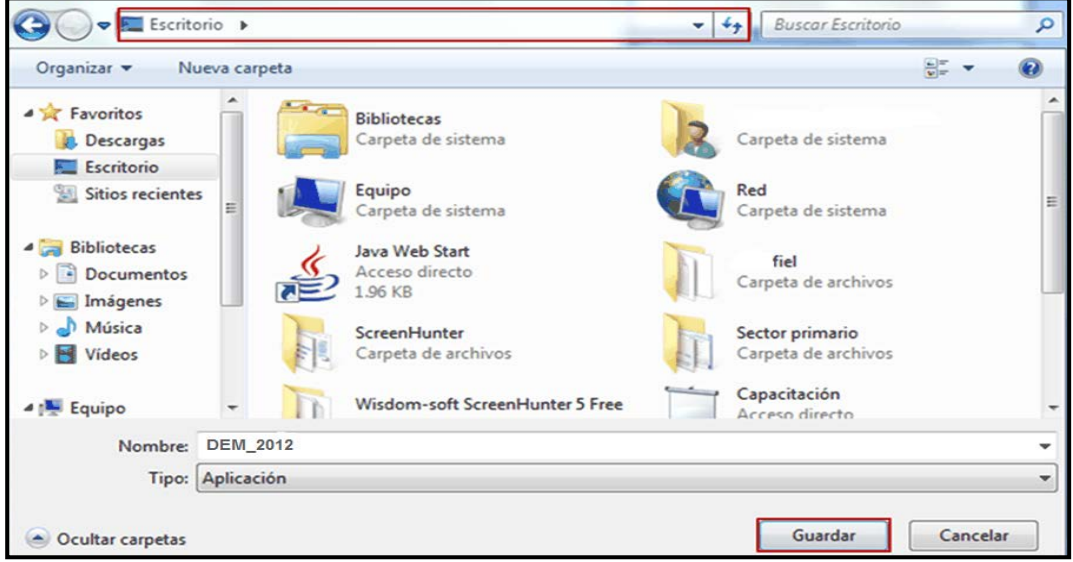

Al guardar se abre un mensaje que muestra el avance de la descarga del archivo y al concluir se abre otro que pregunta si desea ejecutar, abrir o cerrar la carpeta; dé clic en **Ejecutar**.

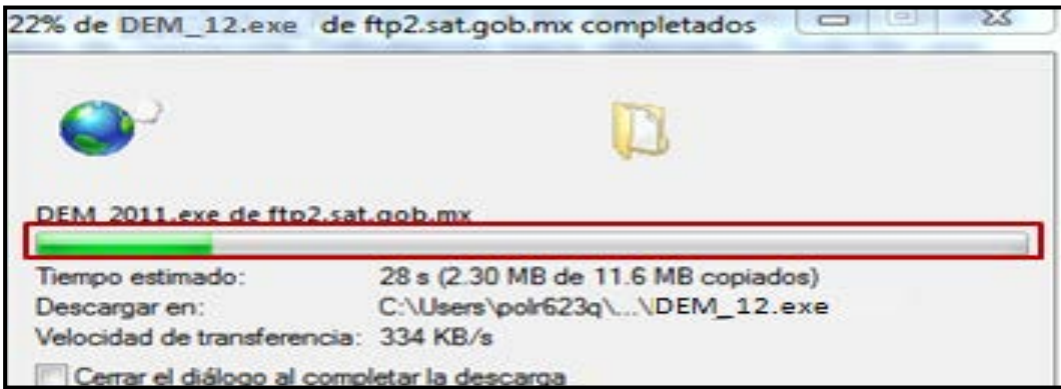

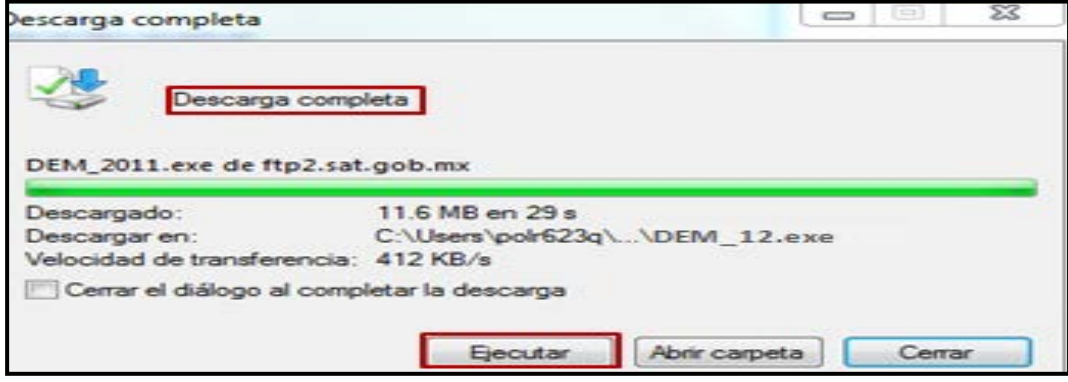

Posteriormente, se abre otro mensaje de seguridad; dé clic en **Ejecutar** y con ello dará inicio el proceso de instalación del programa DEM 2012.

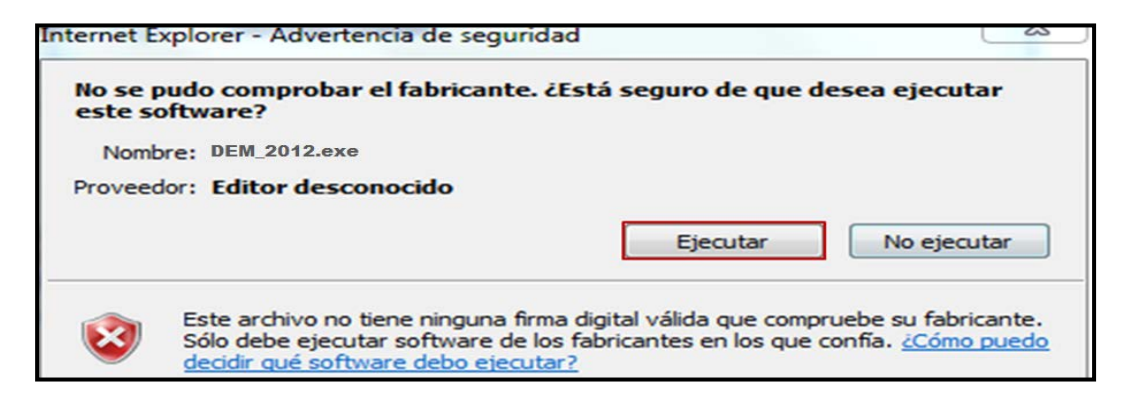

Al ejecutar, se abre un mensaje que nos indica que se está preparando el asistente de instalación; permita que el proceso concluya.

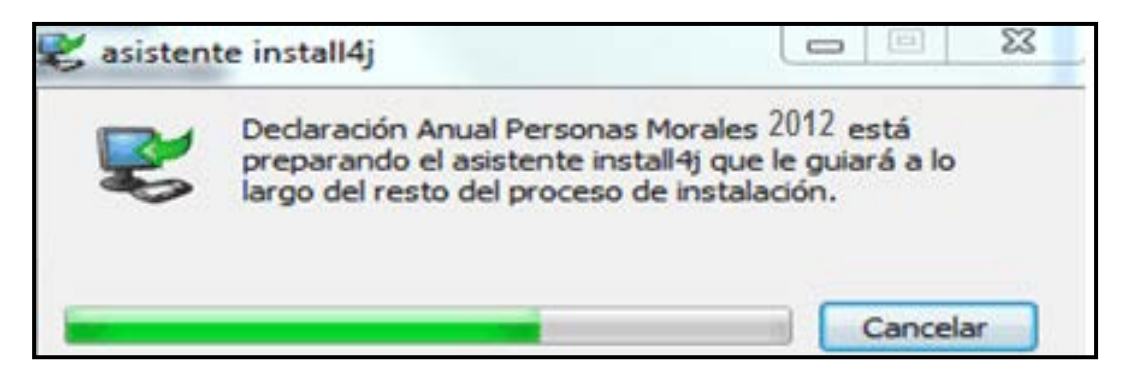

En las pantallas posteriores sólo dé clic en **Siguiente**.

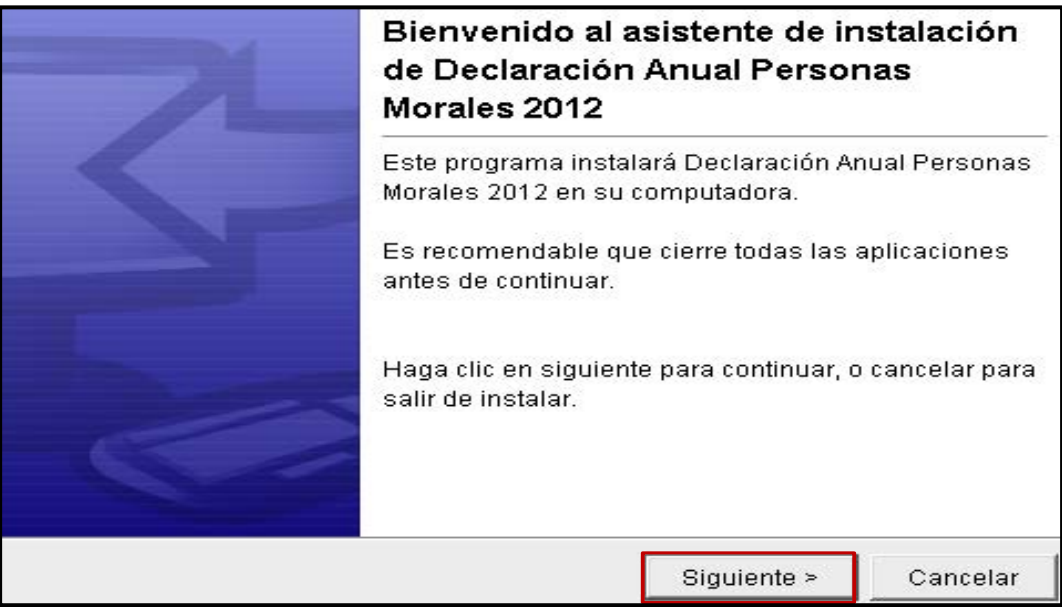

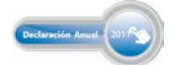

# Guía básica para la Declaración Anual 2011<br>con el programa DEM

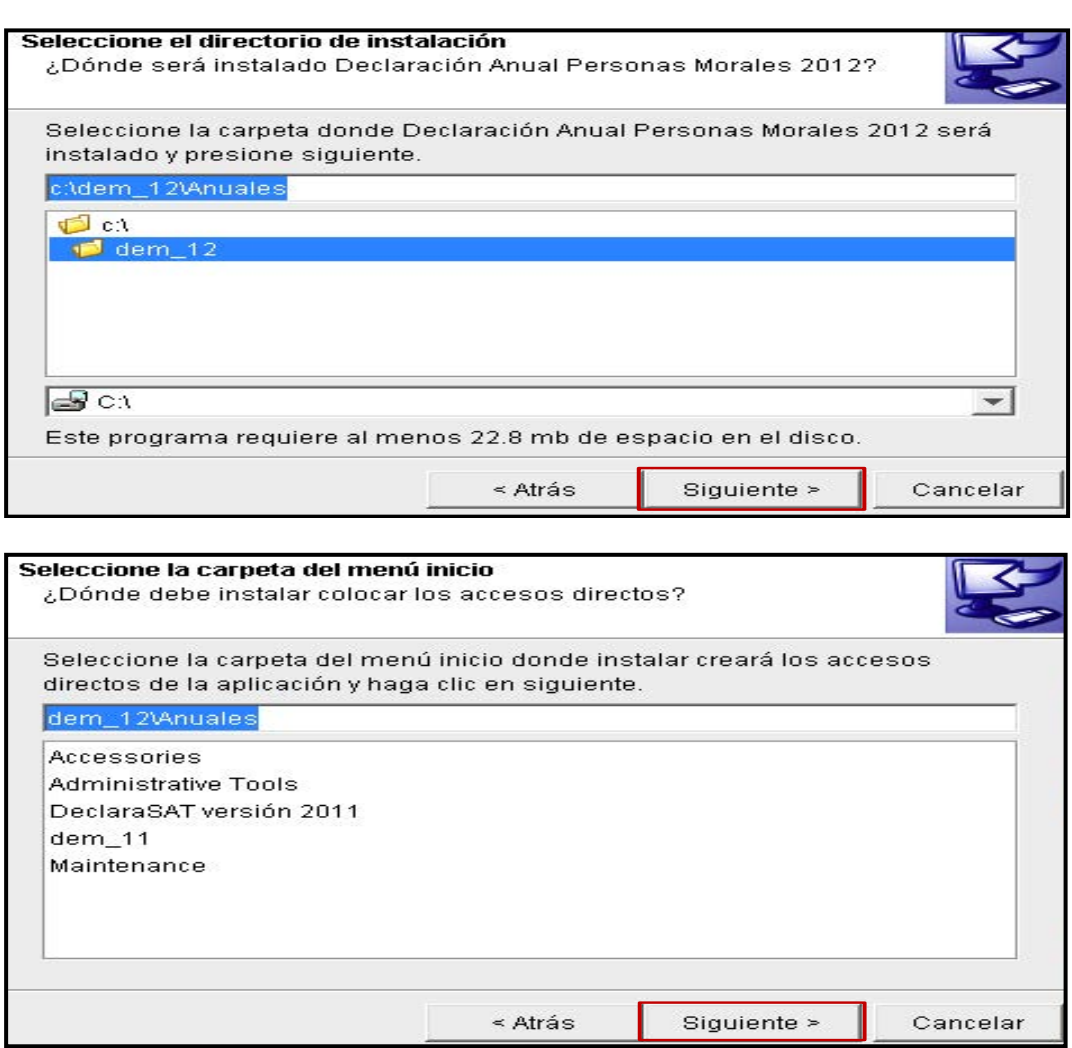

Si desea un acceso directo al programa desde su escritorio, seleccione **Crear un icono en el escritorio** y a continuación dé clic en **Siguiente**.

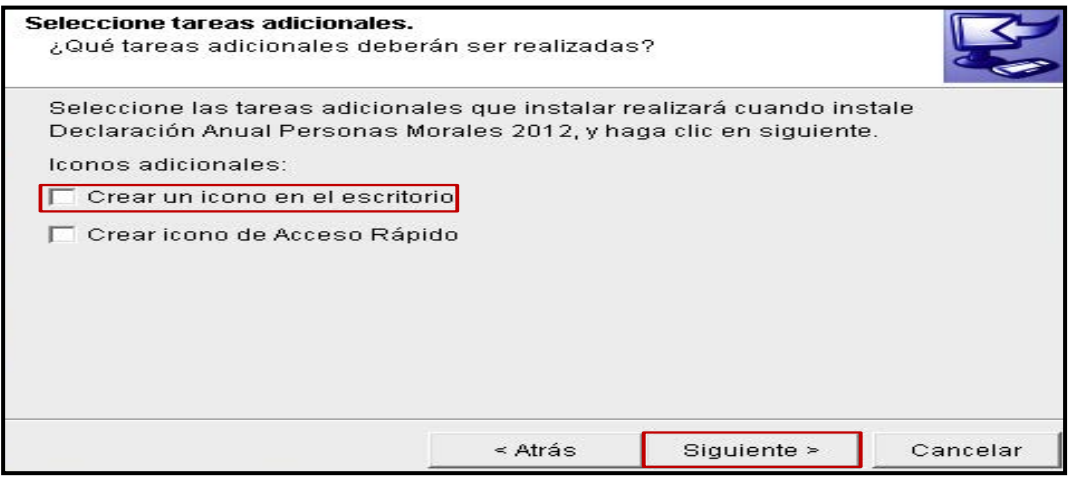

#### Personas morales **Sector primario**

En seguida, el sistema abre una pantalla donde muestra el avance de instalación del programa DEM 2012 en su computadora; espere hasta que concluya el proceso.

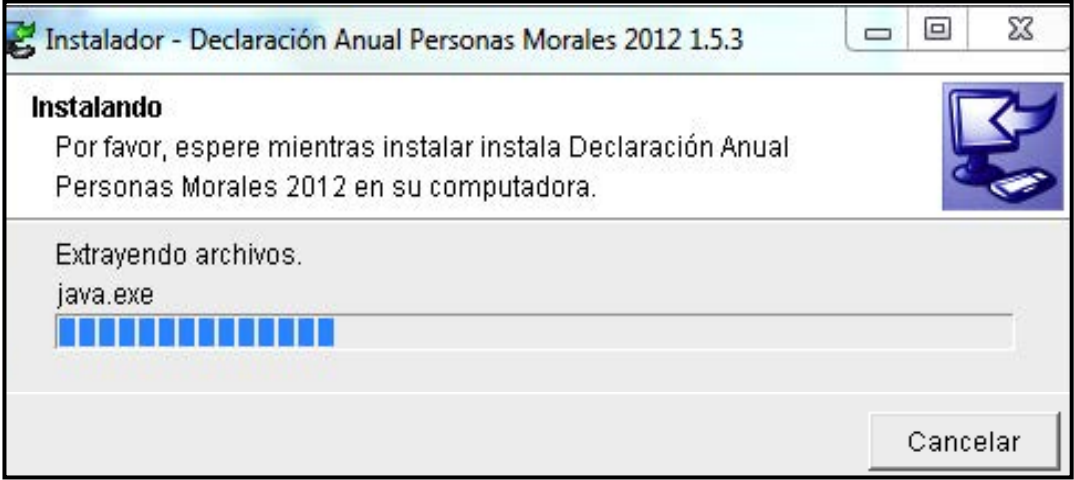

Cuando haya concluido el proceso de instalación dé clic en **Finalizar**.

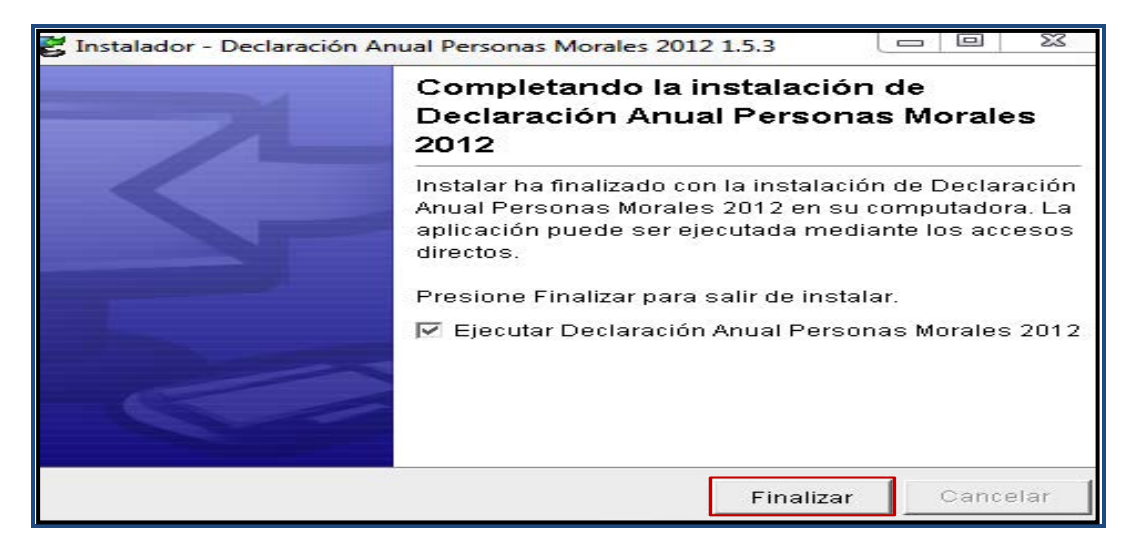

Al finalizar con la instalación del programa DEM 2012 se abre el siguiente mensaje, sólo dé clic en **Aceptar**.

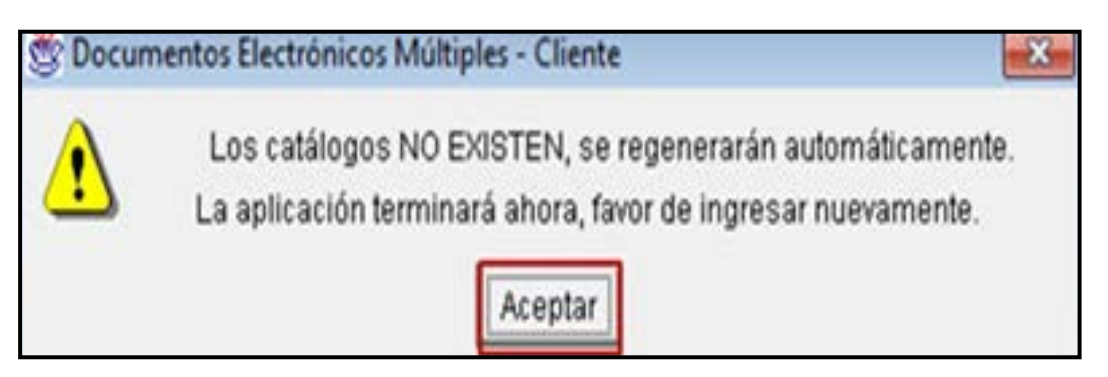

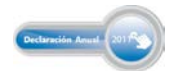

Para ubicar el lugar donde se encuentra instalado el programa DEM 2012, abra el explorador para ver las carpetas de su computadora; el archivo con la Declaración Anual 2011 se guardará en la carpeta con el nombre **dem\_12**.

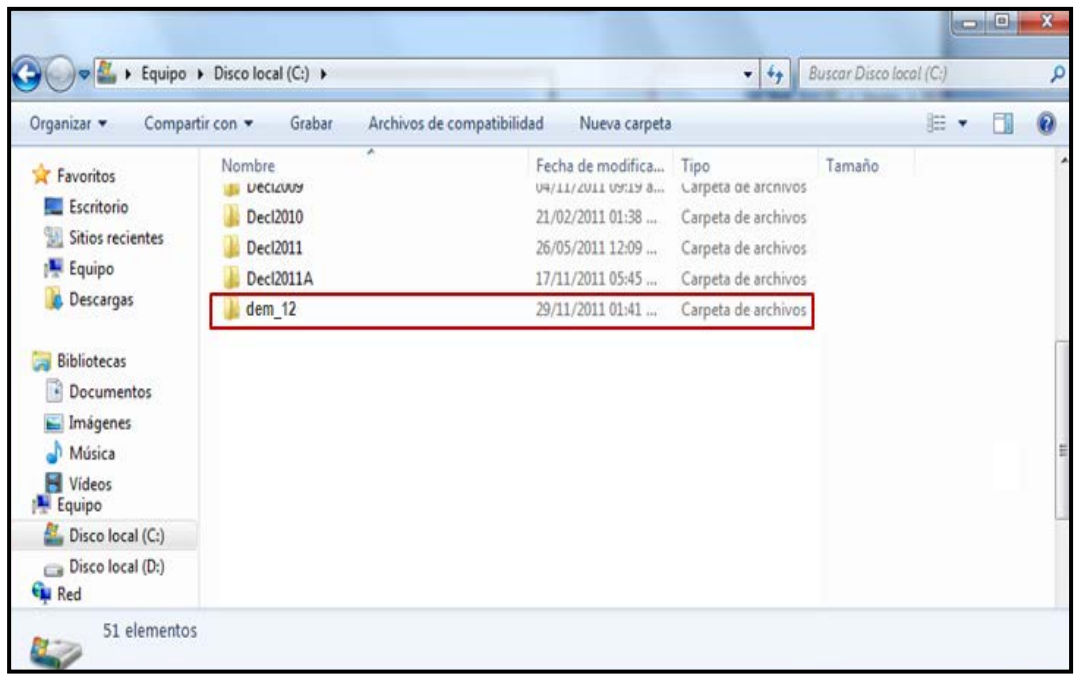

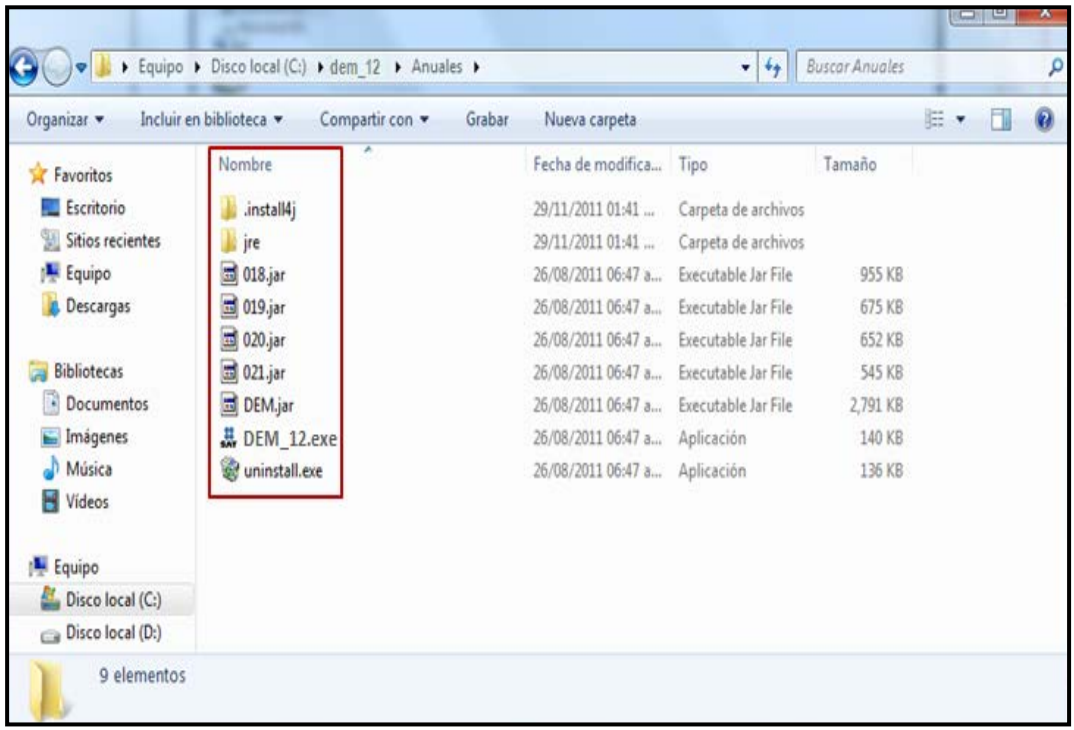

#### **Proceso para iniciar la captura de datos**

Para ingresar al programa DEM 2012 dé doble clic en el icono del archivo que se encuentra en la carpeta donde lo haya guardado o, en su caso, en el acceso directo que haya creado en su escritorio.

Al ingresar al programa DEM 2012 se abre y cierra la siguiente pantalla de manera automática para dar paso a la captura de datos.

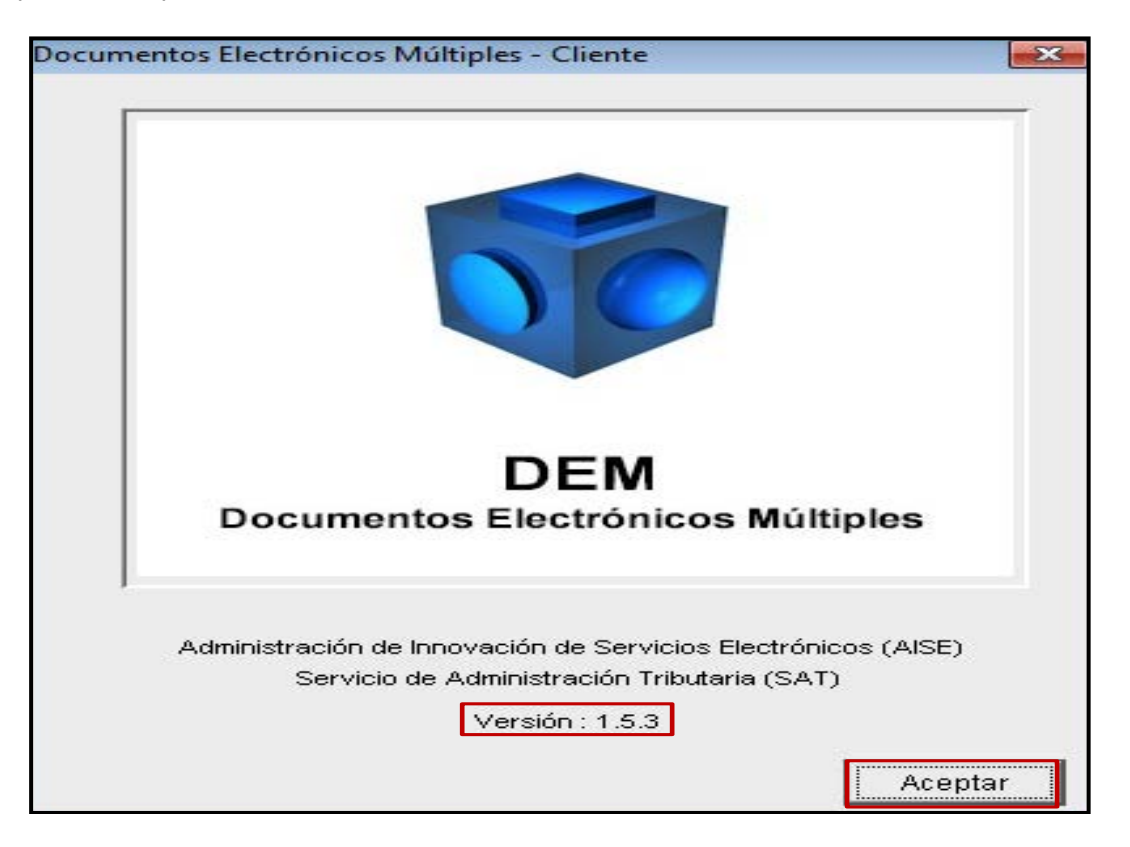

Para agregar al contribuyente que presentará su Declaración Anual, ubique el puntero del *mouse* en **Contribuyentes** y dé clic con el botón derecho; posteriormente seleccione **Nuevo** y por último dé clic en **Contribuyente**.

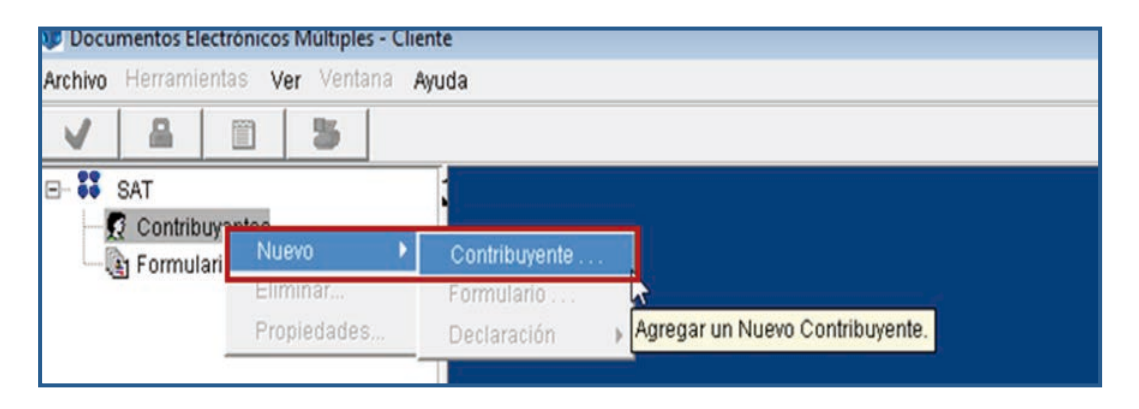

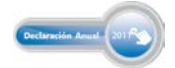

#### **Captura de datos**

Se abre la siguiente pantalla para que capture la información general del contribuyente y del representante legal. Al finalizar dé clic en **Aceptar**.

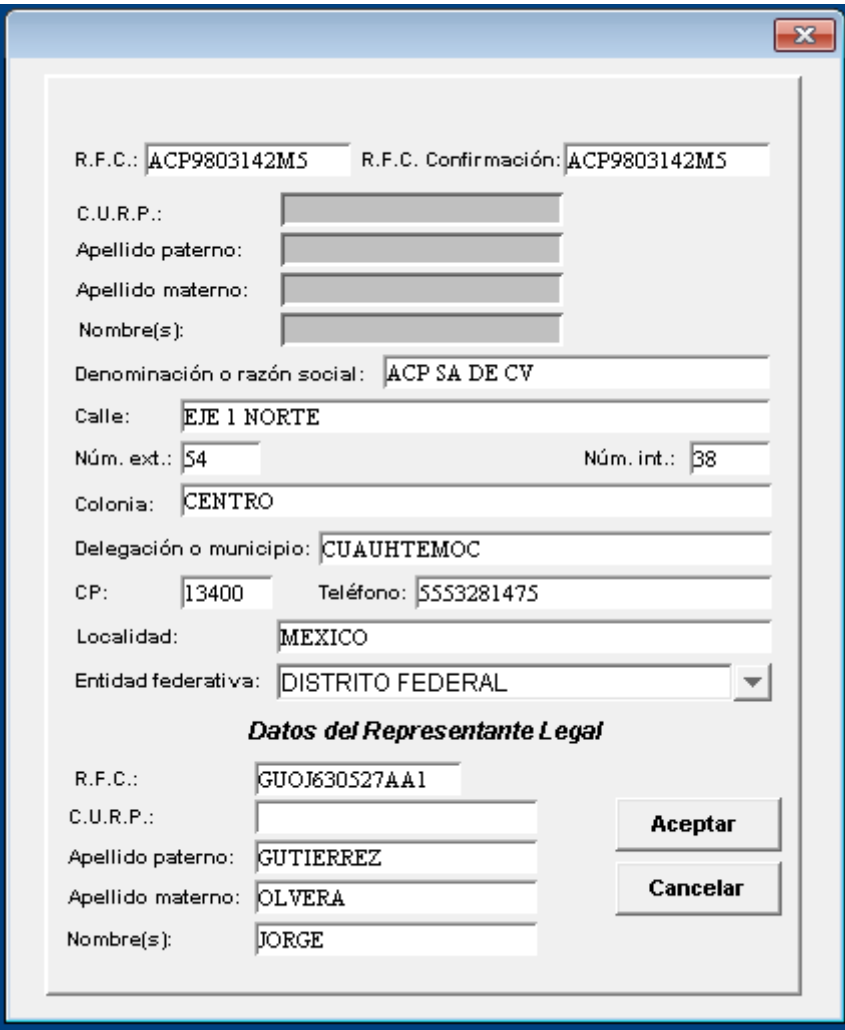

Para incorporar el formulario de la Declaración Anual correspondiente, ubique el puntero del *mouse*  en **Formularios** y dé clic con el botón derecho; después seleccione **Nuevo** y enseguida dé clic en **Formulario**.

# Personas morales<br><sub>Sector primario</sub>

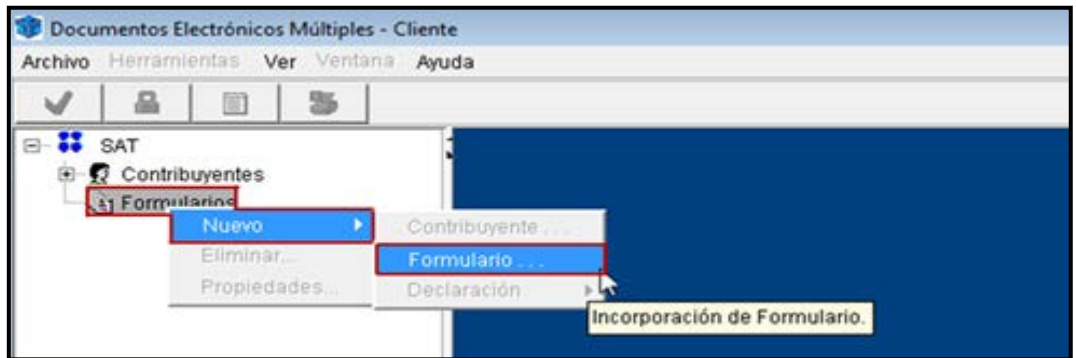

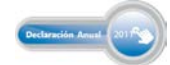

Para elaborar la Declaración Anual de personas morales del régimen Simplificado, en la siguiente pantalla seleccione el formulario **020.jar** y dé clic en **Incorporar formulario**.

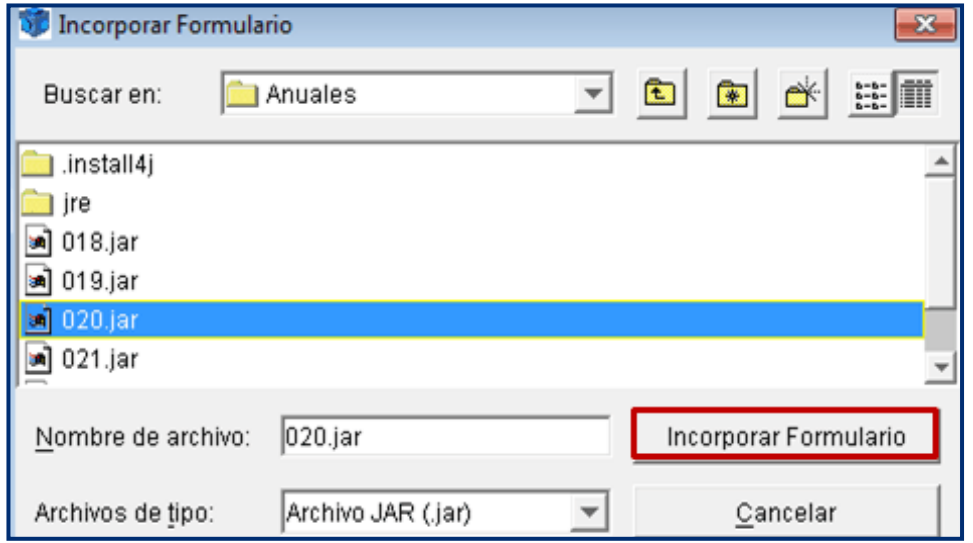

Se abre el siguiente mensaje que le pregunta si está seguro de incorporar el formulario; dé clic en **Sí**.

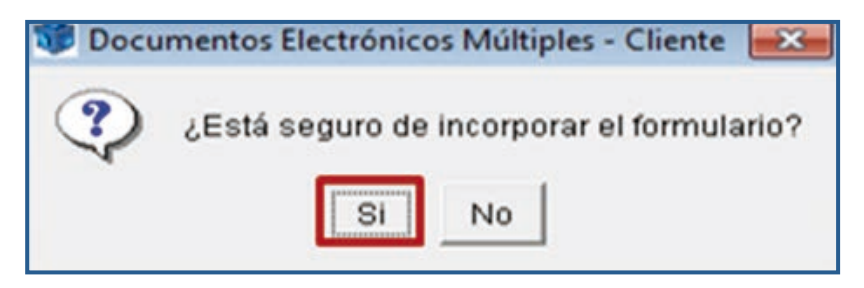

Inmediatamente, se abre otro mensaje que le indica que la incorporación se realizó exitosamente, sólo dé clic en **Aceptar**.

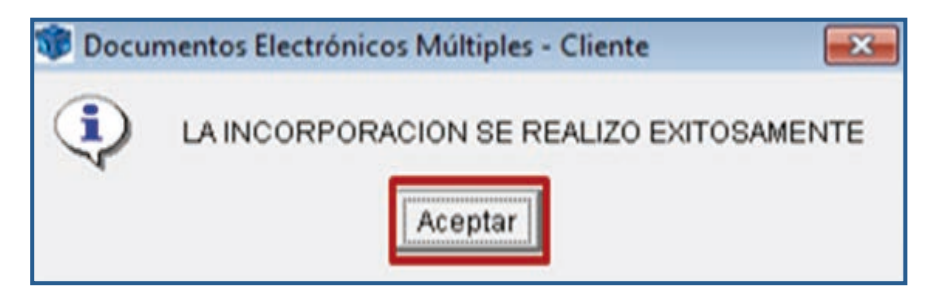

#### **Información general**

#### **Creación de una nueva declaración**

Para crear una nueva declaración seleccione con el botón derecho del *mouse* el **RFC del contribuyente**; posteriormente, seleccione **Nuevo**, enseguida **Declaración** y por último **Crear.**

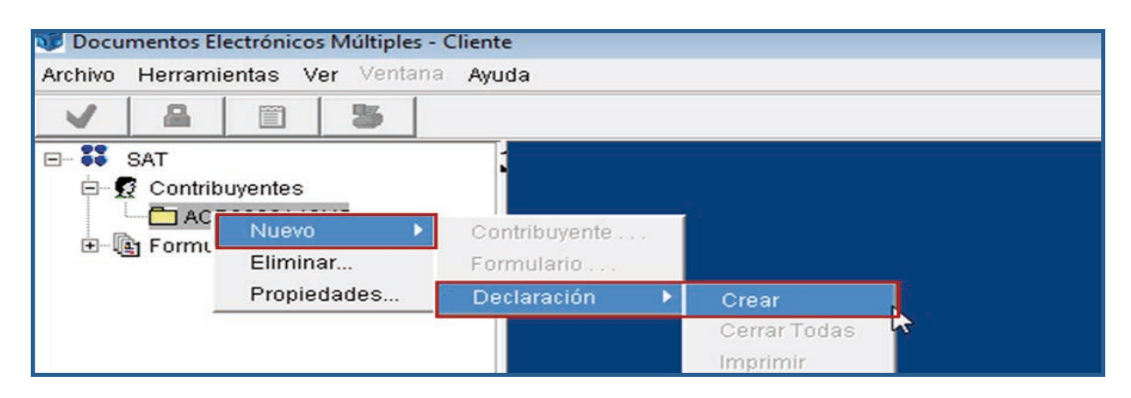

En la siguiente pantalla se encuentra el RFC del contribuyente y el formulario de la declaración que incorporó anteriormente. Seleccione el ejercicio al que corresponda la declaración, así como el tipo de declaración de que se trate (normal, complementaria, etcétera) y dé clic en **Aceptar**.

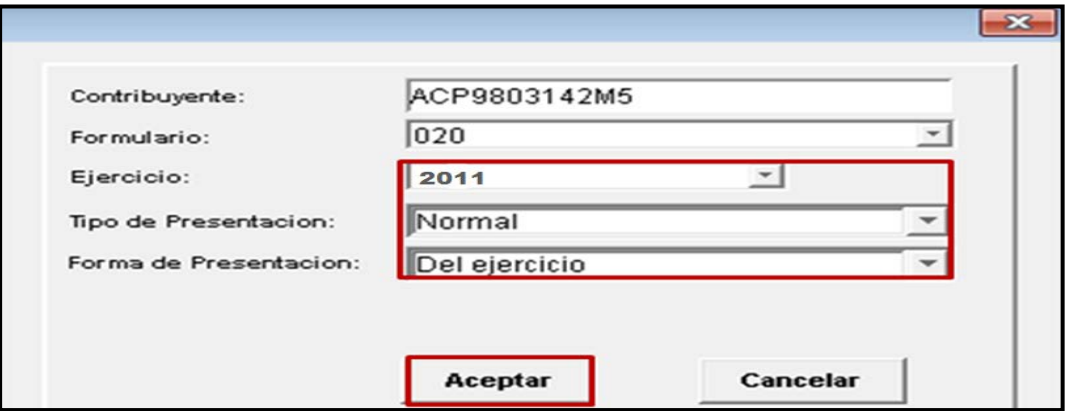

En seguida se abre un mensaje que le indica que el alta del formulario se realizó; sólo dé clic en **Aceptar**.

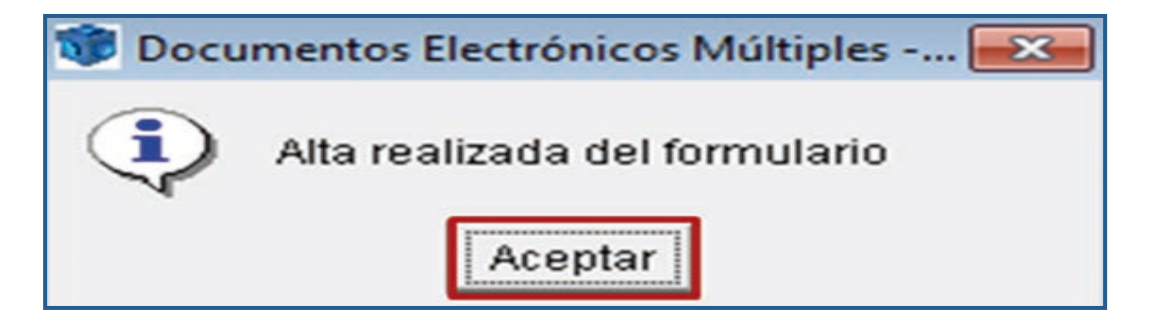

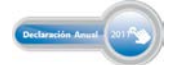

Al aceptar, se abre el siguiente mensaje; haga caso omiso y sólo dé clic en **Aceptar**, ya que los contribuyentes del IVA pueden optar por no presentar dicha información cuando hayan presentado durante todos los meses de 2011 la Declaración Informativa de Operaciones con Terceros (DIOT).

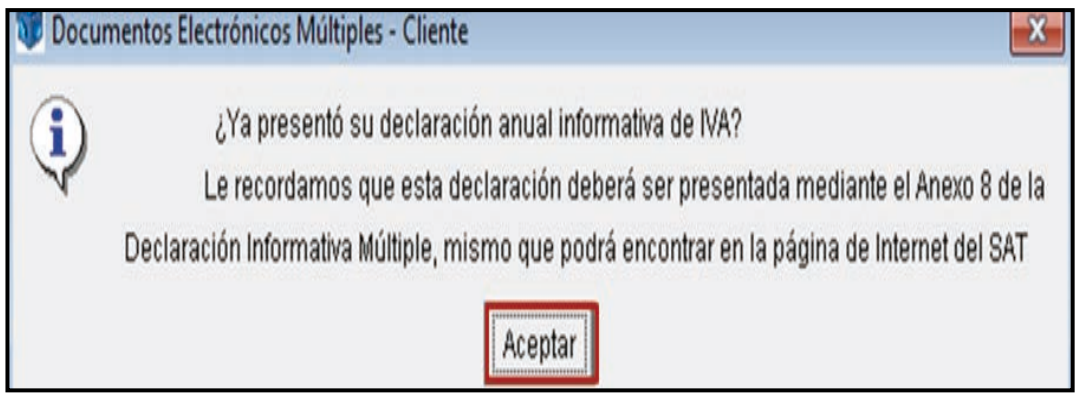

En la siguiente pantalla, para abrir las carpetas donde se ubican los apartados de la Declaración Anual, realice lo siguiente:

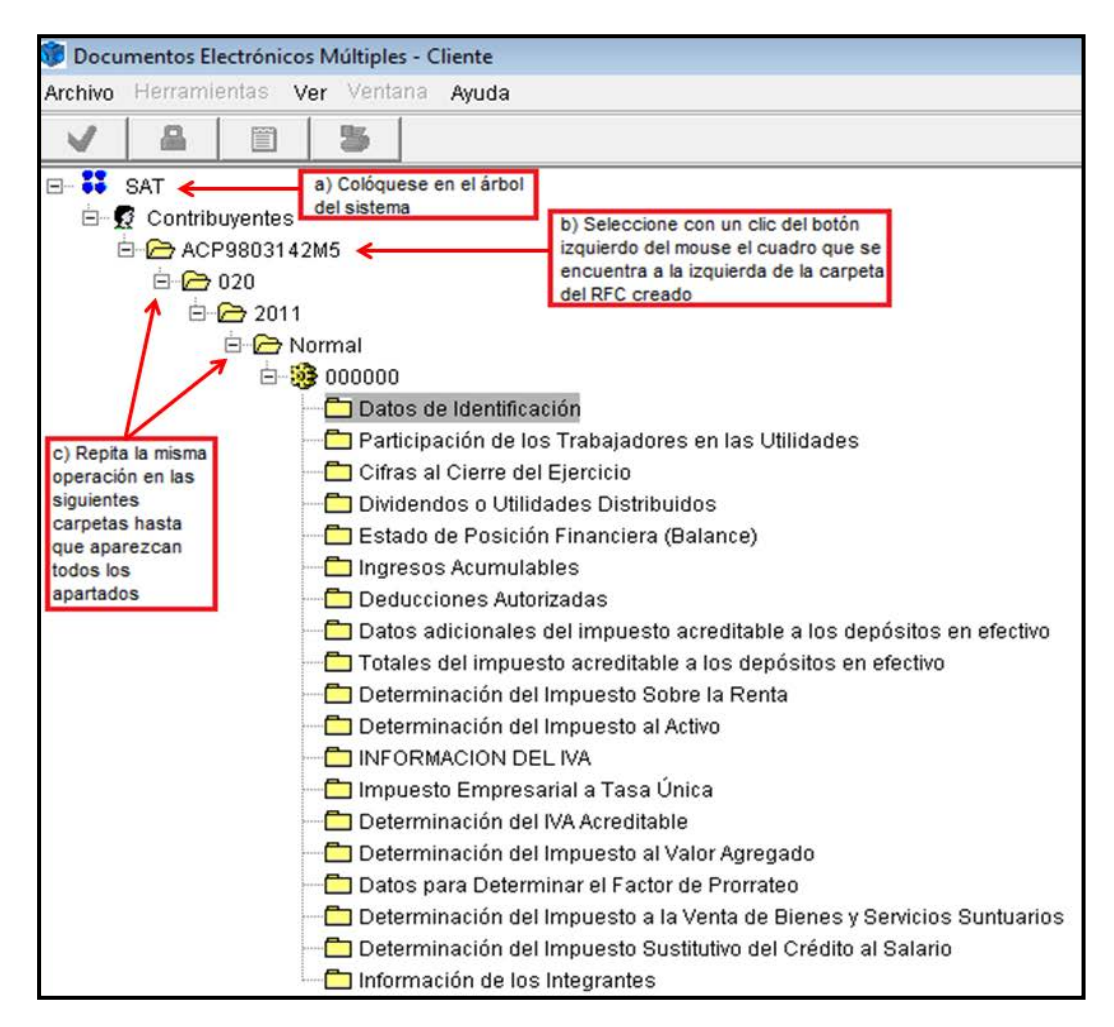

#### Personas morales **Sector primario**

Una vez que fueron ubicadas las carpetas correspondientes, ingrese en la carpeta **Datos de identificación** y verifique que los datos capturados al inicio sean los correctos.

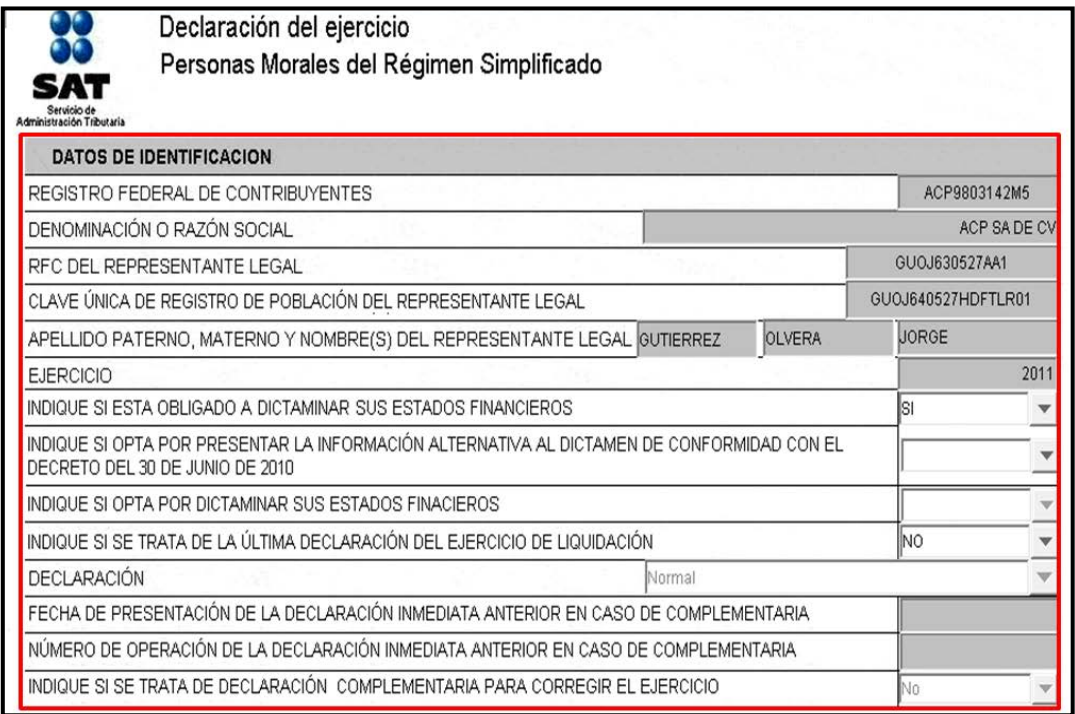

Posteriormente, abra cada una de las carpetas donde se ubican los apartados de la declaración y realice la captura de sus datos como se señala en la presente guía.

#### **Participación de los trabajadores en las utilidades**

La participación de utilidades es la parte de los rendimientos obtenidos que corresponde a los trabajadores por su intervención en el proceso productivo.

La base sobre la que se debe participar a los trabajadores es la renta gravable, como lo indica el artículo 120 de la Ley Federal del Trabajo, la cual se determina conforme lo establecen los artículos 130 y 132 de la Ley del Impuesto sobre la Renta.

La renta gravable es la utilidad fiscal que se determina, de conformidad con el artículo 130 de la Ley del Impuesto sobre la Renta, restando al total de los ingresos acumulables obtenidos en un ejercicio fiscal las deducciones autorizadas efectuadas en el mismo ejercicio.

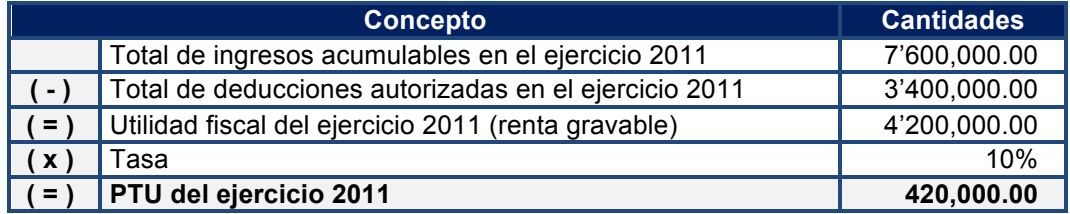

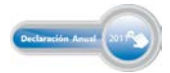

Para capturar las cantidades anteriores, ingrese a la carpeta **Participación de los Trabajadores en las Utilidades.** 

Si efectúa reparto de utilidades, debe seleccionar en la siguiente pantalla la opción **Aplica,3** y posteriormente capturar el monto de la PTU que determinó para el ejercicio 2011.

Si tiene PTU del ejercicio 2010 que aún no cobran sus trabajadores, debe capturarla en el campo **PTU no cobrada en el ejercicio anterior**.

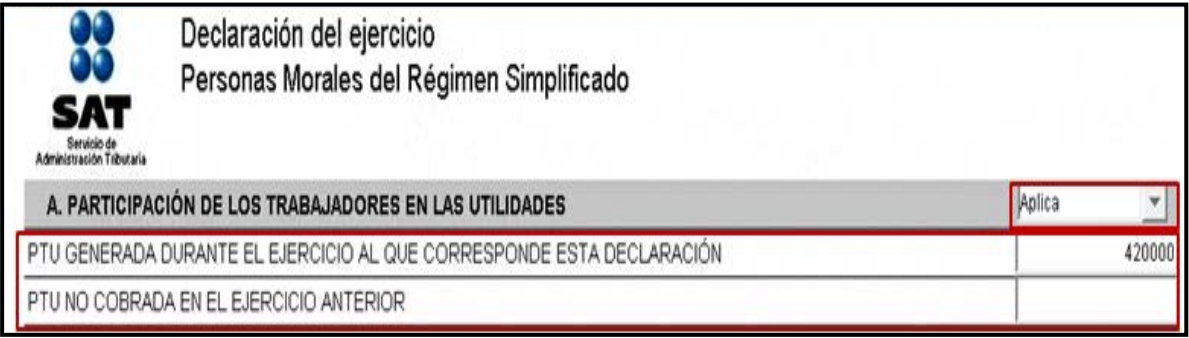

#### **Cifras al cierre del ejercicio**

Para efectos del ejemplo, no hay información para el llenado de esta carpeta, por lo que en la siguiente pantalla únicamente seleccione la opción **No aplica**; en caso contrario, capture las cantidades correspondientes a los conceptos que se indican.

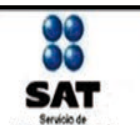

Declaración del ejercicio Personas Morales del Régimen Simplificado

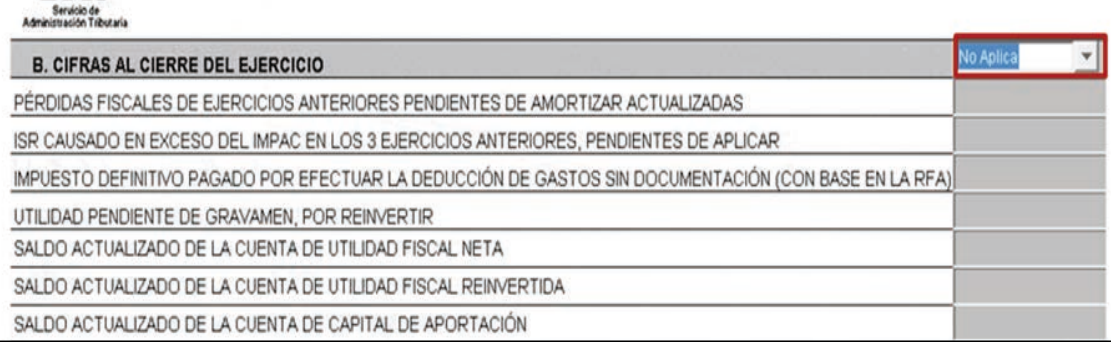

<sup>!!!!!!!!!!!!!!!!!!!!!!!!!!!!!!!!!!!!!!!!!!!!!!!!!!!!!!!!!!!!!</sup> **3** Cada carpeta contiene una serie de campos en los que debe seleccionar si son aplicables para efectos de capturar la información de la persona moral de que se trate. Al elegir la opción **Aplica**, el título de la carpeta se activa en color verde; si selecciona **No aplica,** la carpeta se desactiva y se visualiza el título de color rojo en el árbol.

#### **Dividendos o utilidades distribuidos**

Al igual que en la carpeta anterior, en este ejemplo no hay información para el llenado de esta carpeta, por lo que en la siguiente pantalla únicamente seleccione la opción **No aplica**; en caso contrario, capture las cantidades correspondientes a los conceptos que se indican.

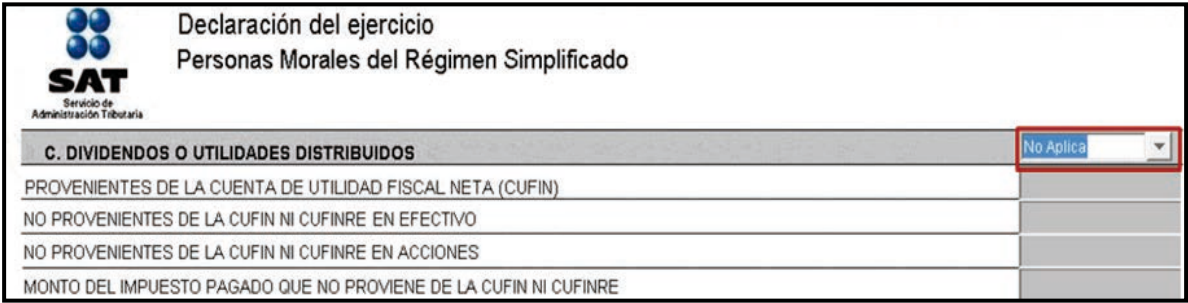

#### **Estado de posición financiera (Balance)**

Para efectos del caso práctico que estamos desarrollando, en 2010 la persona moral obtuvo ingresos menores a diez millones de pesos, por lo que opta por llevar contabilidad simplificada según las disposiciones del régimen Intermedio de las actividades empresariales de las personas físicas; por lo tanto, no está obligada a elaborar un estado de posición financiera o balance. Por ello, en la siguiente pantalla seleccione **No aplica** para continuar con la captura; en caso contrario, capture las cantidades correspondientes a los conceptos que se indican.

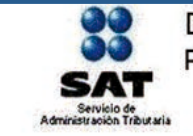

Declaración del ejercicio Personas Morales del Régimen Simplificado

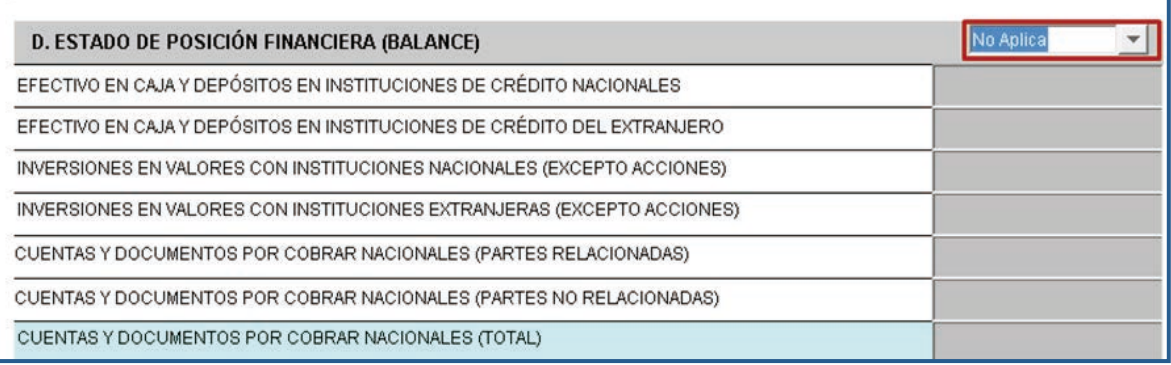

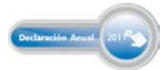

#### **Ingresos acumulables**

En este apartado debe capturar sus ingresos acumulables por cada concepto.

Para determinar el ISR en el régimen Simplificado se utiliza el sistema de flujo de efectivo, que consiste en acumular sólo los ingresos efectivamente cobrados en el ejercicio.

En nuestro ejemplo sólo se obtuvieron ingresos propios de la actividad por ventas nacionales, conforme a los siguientes datos:

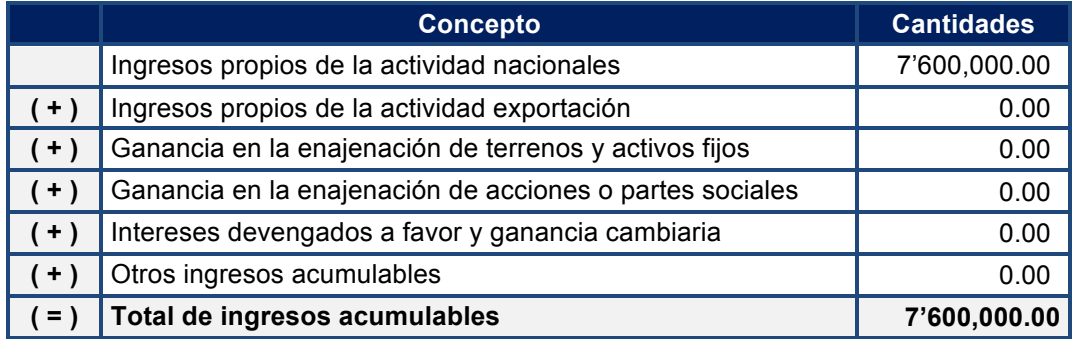

En la siguiente pantalla seleccione **Aplica** y capturare en el recuadro correspondiente la cantidad de los ingresos obtenidos durante el ejercicio 2011.

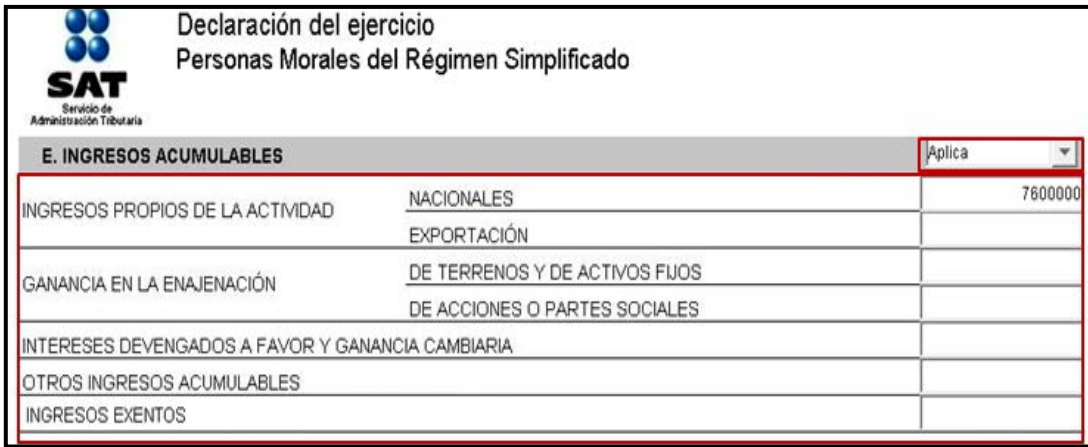

#### **Deducciones autorizadas**

Las personas morales del régimen Simplificado pueden deducir en el cálculo del ISR los gastos e inversiones relacionados con su actividad aplicando el flujo de efectivo; es decir, considerarán sólo las erogaciones efectivamente pagadas en el ejercicio.

También pueden deducir los conceptos que les permite la Resolución de Facilidades Administrativas publicada en el *Diario Oficial de la Federación* el 2 de febrero de 2011.

Las personas morales del régimen Simplificado, sector primario, que hayan optado por tributar conforme al régimen Intermedio, pueden deducir sus inversiones en activos fijos, y los cargos y gastos diferidos considerando el total de las erogaciones realizadas en el ejercicio en el que sean

efectivamente pagadas, excepto cuando se trate de automóviles, autobuses, camiones de carga, tractocamiones y remolques, los cuales se deducirán aplicando el porcentaje de depreciación que corresponda en el ejercicio y que se señala en la Ley del Impuesto sobre la Renta.

Los automóviles adquiridos en 2011 se pueden deducir siempre que se considere como monto máximo original de la inversión la cantidad de 175,000 pesos. Si el costo fue mayor, la cantidad que exceda no será deducible.

Para efectos del ejemplo, a continuación se enlista una relación de deducciones que deben capturarse en el programa DEM 2012.

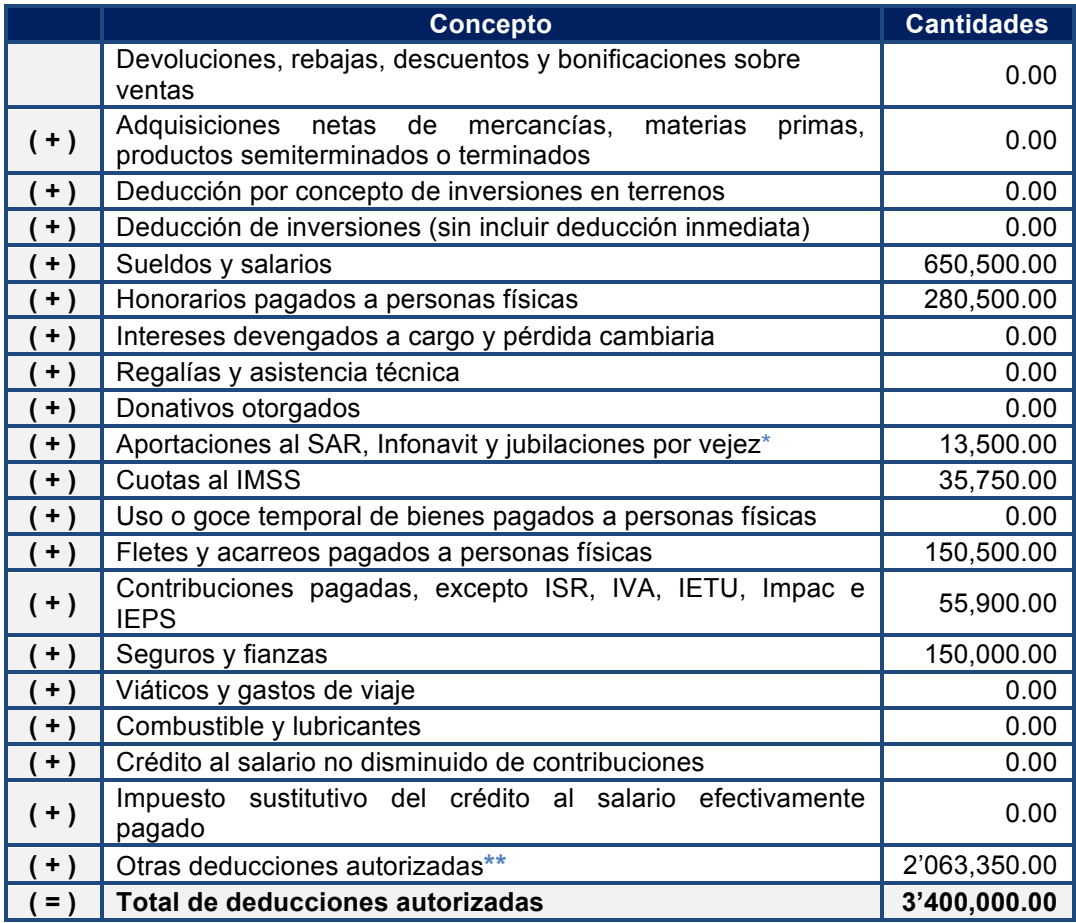

**\***Se refiere a las cantidades que se enteran a las afores.

**\*\***Para su determinación véase el siguiente cuadro.

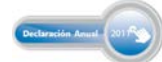

#### **\*\*Determinación de otras deducciones autorizadas**

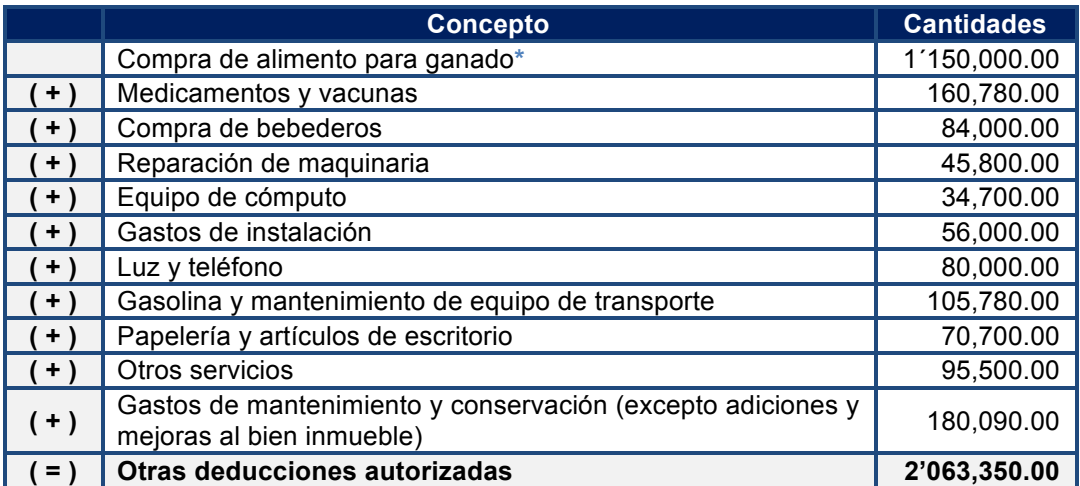

 **\***Los contribuyentes dedicados al sector primario en el régimen Simplificado pueden deducir, con documentación que no reúna los requisitos fiscales, las erogaciones por concepto de mano de obra de trabajadores eventuales del acmpo, alimentación de ganado y gastos menores, hasta por 16% del total de sus ingresos propios, siempre y cuando se cumpla con los requisitos establecidos en la regla 1.2 de la Resolución de Facilidades Administrativas.

Para continuar con la captura de sus datos, abra la carpeta **Deducciones autorizadas**; en la siguiente pantalla seleccione **Aplica** y capture las cantidades correspondientes a sus deducciones autorizadas.

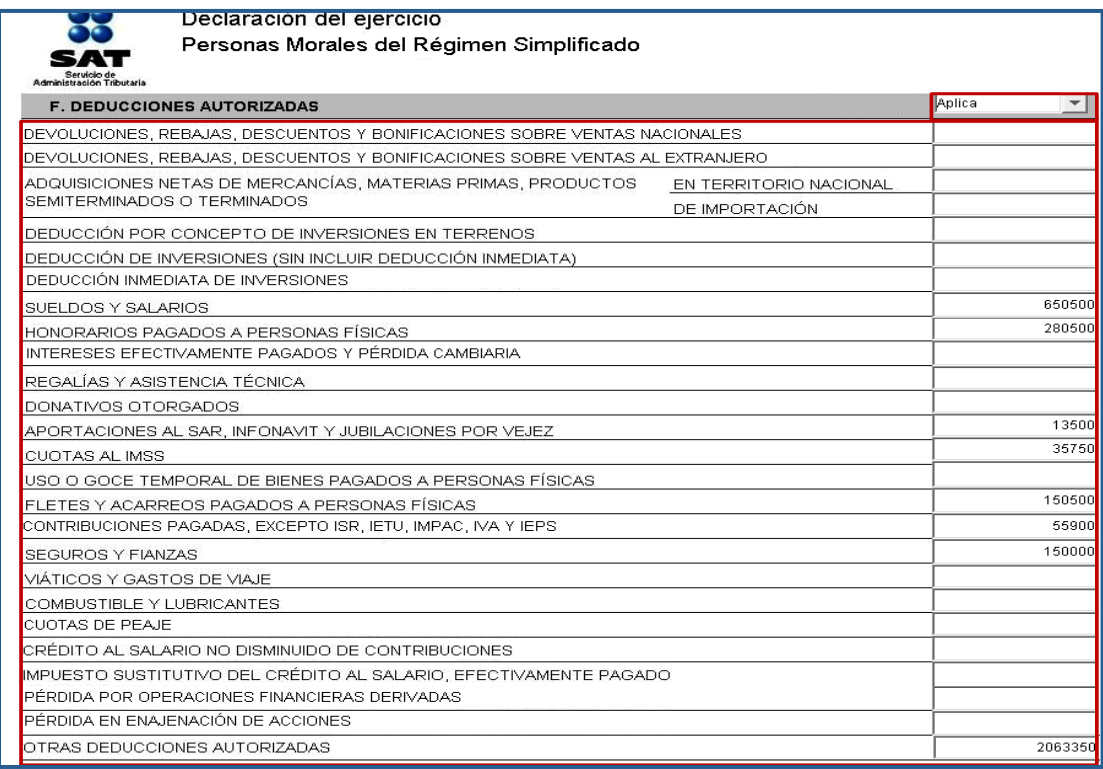

#### **Determinación del impuesto sobre la renta (ISR)**

Para determinar el impuesto sobre la renta, debe calcular la base del ISR del ejercicio que está declarando.

Para efectos del ejemplo, a continuación se determina la base del ISR con los datos señalados en los puntos que anteceden.

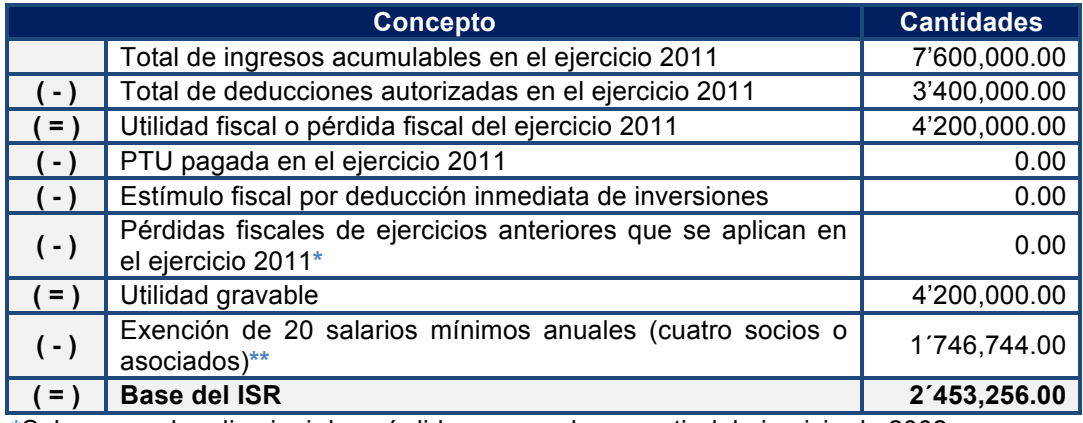

**\***Solo se pueden disminuir las pérdidas generadas a partir del ejercicio de 2002.

 **\*\***Las personas morales que se dediquen exclusivamente a actividades agrícolas, ganaderas, silvícolas o pesqueras, no pagarán el ISR hasta por un monto en el ejercicio de 20 veces el salario mínimo general correspondiente al área geográfica del contribuyente elevado al año, por cada uno de sus socios o asociados, siempre que no exceda en su totalidad de 200 veces el salario mínimo general correspondiente al área geográfica del Distrito Federal elevado al año. Tratándose de ejidos y comunidades, no será aplicable el límite de 200 veces el salario mínimo. Para efectos del ejemplo, se consideró el área geográfica A y una exención para cuatro socios (59.82 x 20 x 365 x 4 = 1´746,744.00).

#### **Tabla de salarios mínimos para 2011<sup>4</sup>**

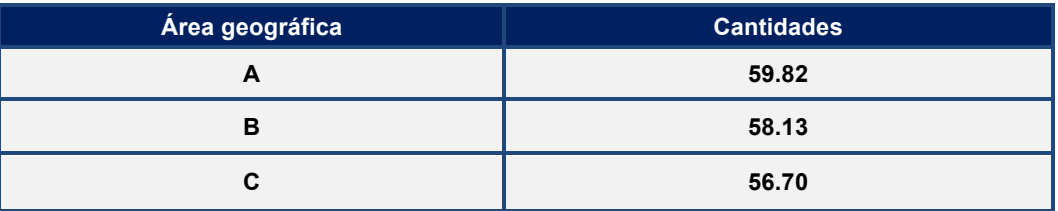

**<sup>4</sup>** Información de la Comisión Nacional de los Salarios Mínimos, publicada en el *Diario Oficial de la Federación* el 23 de diciembre de 2010, donde se establecen los salarios mínimos generales y profesionales para 2011 vigentes a partir del 1 de enero de 2011.

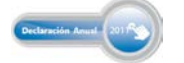

!!!!!!!!!!!!!!!!!!!!!!!!!!!!!!!!!!!!!!!!!!!!!!!!!!!!!!!!!!!!

#### **Cálculo del impuesto sobre la renta (ISR)**

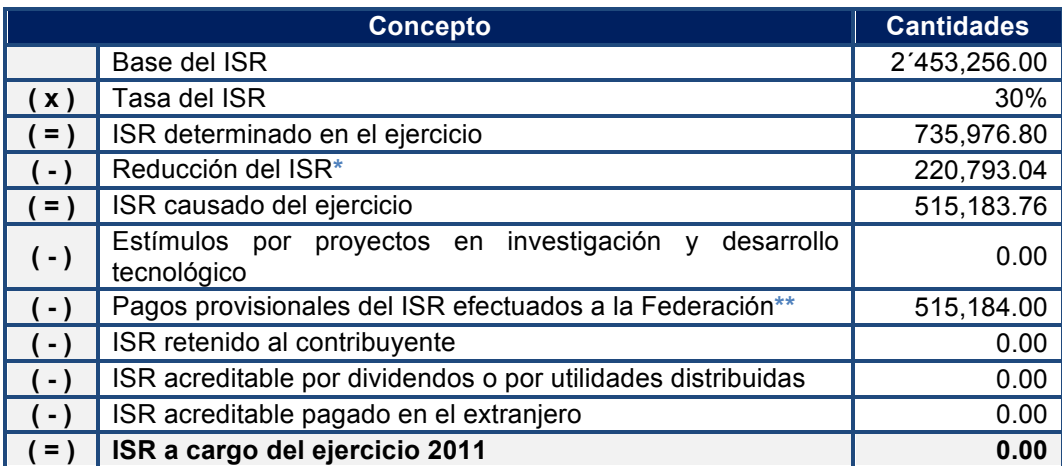

\*Los contribuyentes que se dediquen exclusivamente al sector primario reducirán 30% el ISR determinado en el ejercicio, conforme al artículo 81 de la Ley del ISR (735,976.80 x 30% = 220,793.04).

\*\*Si durante el año le recaudaron impuestos por depósitos en efectivo (IDE) en las instituciones del sistema financiero y lo acreditó en sus pagos provisionales del ISR, el monto del IDE acreditado no debe incluirse en los pagos provisionales efectuados a la Federación. En este ejemplo no se recaudó IDE.

Seleccione la carpeta **Determinación del impuesto sobre la renta**, y en la siguiente pantalla seleccione **Aplica** y capture las cantidades para la determinación del ISR correspondiente al ejercicio 2011.

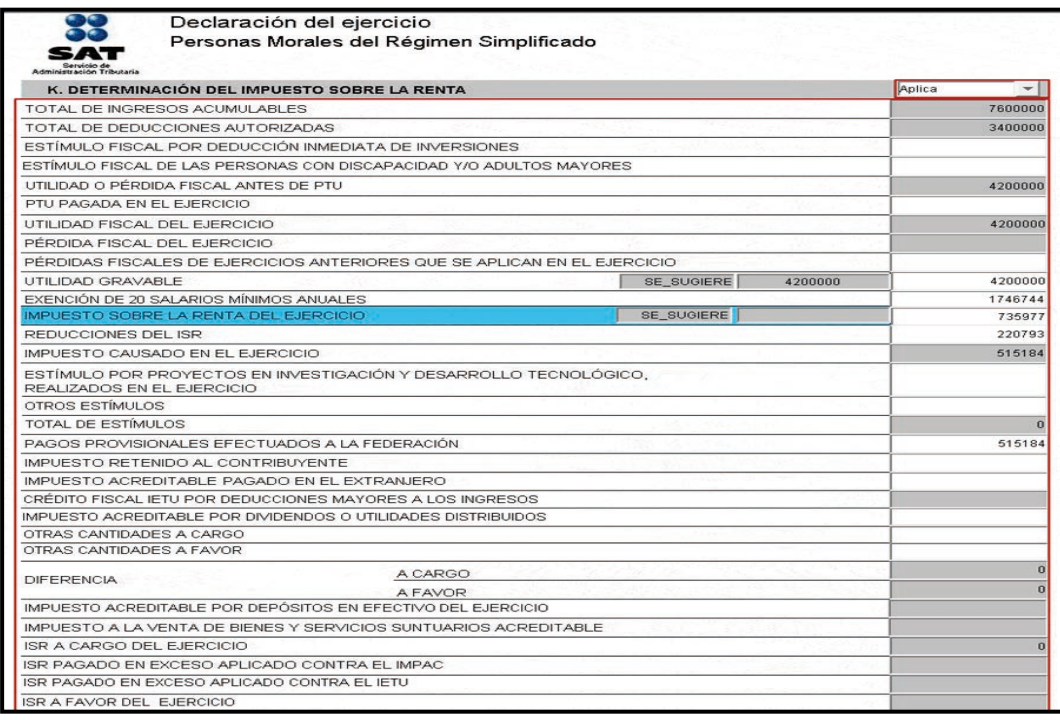

#### **Determinación del impuesto empresarial a tasa única (IETU)**

Las personas físicas y morales residentes en territorio nacional, así como los residentes en el extranjero con establecimiento permanente en el país, están obligadas al pago del IETU por los ingresos que obtengan, independientemente del lugar donde se generen, cuando realicen cualquiera de las siguientes actividades:

- Enajenen bienes.
- $\triangleright$  Presten servicios independientes.
- $\triangleright$  Otorquen el uso o goce temporal de bienes.

El IETU se calcula aplicando la tasa de 17.5% a la cantidad que resulte de disminuir la totalidad de los ingresos percibidos por dichas actividades a las deducciones autorizadas del mismo periodo.

Para efectos de nuestro ejemplo se consideran los siguientes datos para la determinación del IETU del ejercicio 2011.

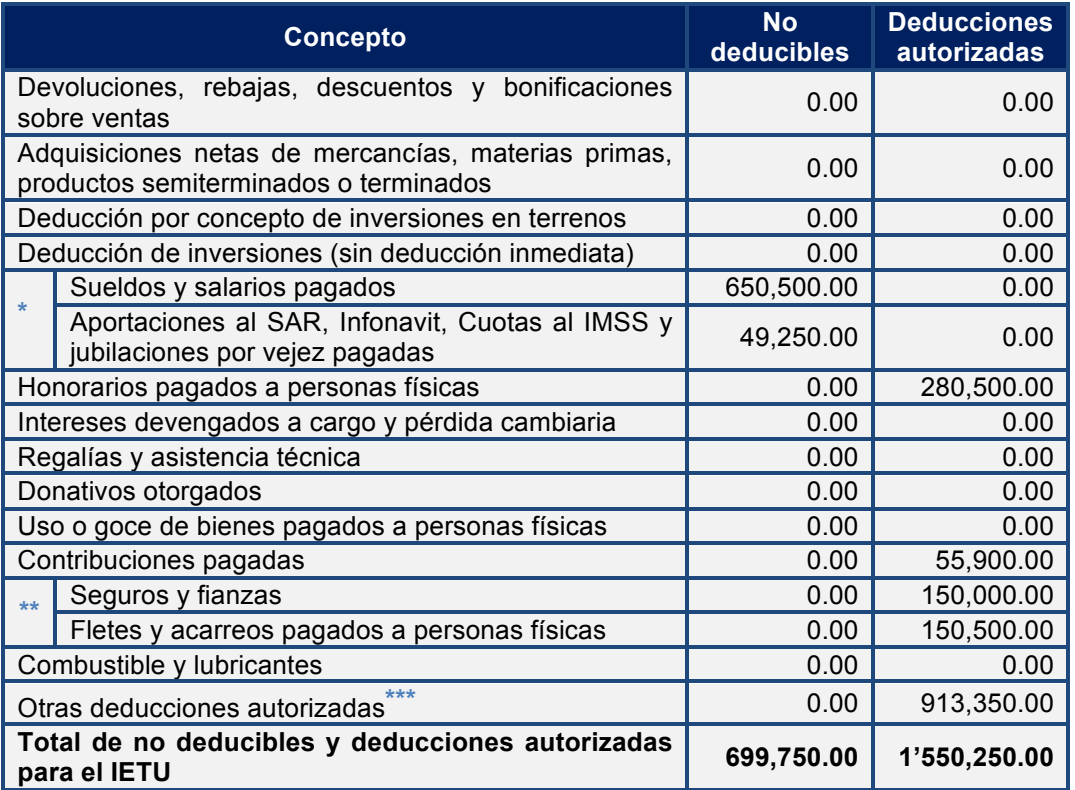

**\***Para efectos del IETU no se consideran deducciones autorizadas los pagos por concepto de sueldos y salarios ni las aportaciones de seguridad social, ya que la Ley del IETU considera su aplicación a través del acreditamiento contra el IETU determinado.

**\*\***Para la captura en la pantalla correspondiente, estos datos se incluirán en **Otras deducciones autorizadas**.

**\*\*\***En el apartado **Otras deducciones autorizadas**, la cantidad disminuye en comparación con la que se establece para la determinación del ISR. Lo anterior se debe a que para efectos del IETU no cumplen con los requisitos para la deducción los gastos de alimento para ganado a que se refiere la regla 1.2 de la Resolución de Facilidades Administrativas para 2011  $(2'063,350.00 - 1'150,000.00 = 913,350.00)$ .

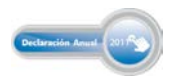

# Guía básica para la Declaración Anual 2011<br>con el programa DEM

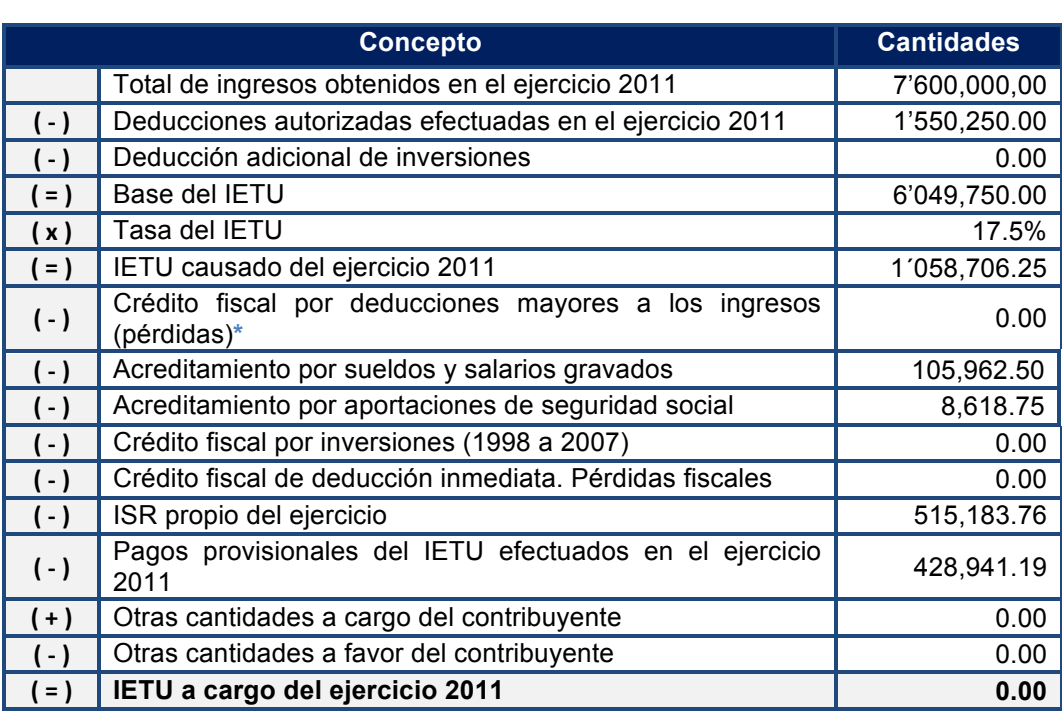

**\***Este crédito se considera cuando el monto de las deducciones autorizadas sea mayor a los ingresos gravados percibidos en el ejercicio.

#### **Cálculo del acreditamiento por sueldos y salarios**

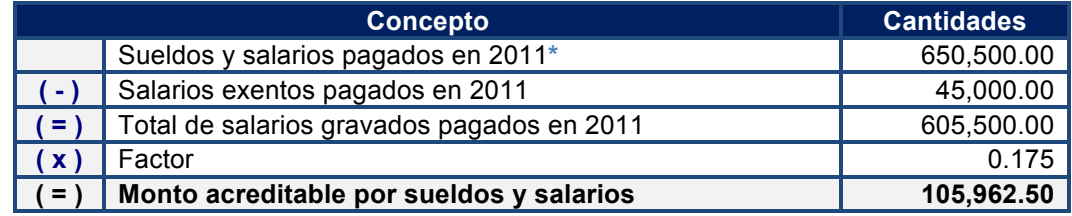

 **\***Para determinar el monto acreditable por sueldos y salarios, únicamente se considerarán los salarios gravados para el ISR, por lo que a los salarios pagados, por 650,500, le restamos los salarios exentos pagados, por 45,000.

#### **Cálculo del monto acreditable por aportaciones de seguridad social**

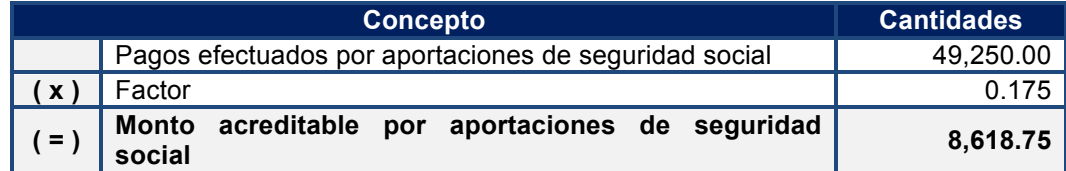

En la siguiente pantalla seleccione **Aplica** y capture las cantidades correspondientes para la determinación del IETU del ejercicio 2011:

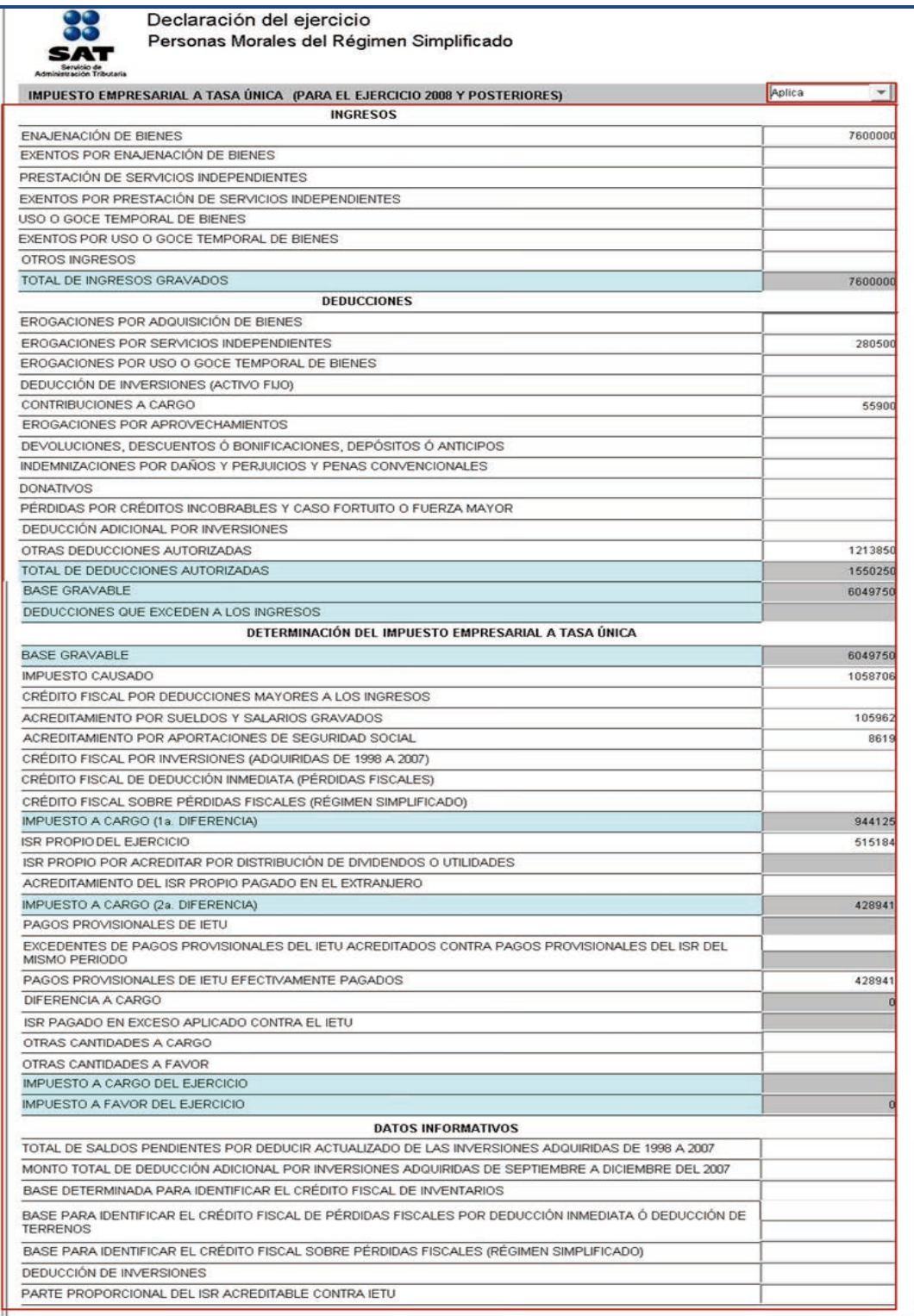

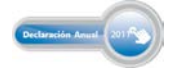

#### **Información del impuesto al activo**

A partir de las reformas fiscales para el ejercicio 2008 se abroga la Ley del Impuesto al Activo, por lo que este apartado únicamente se habilitará cuando se presenten declaraciones correspondientes a los ejercicios 2007 y anteriores:

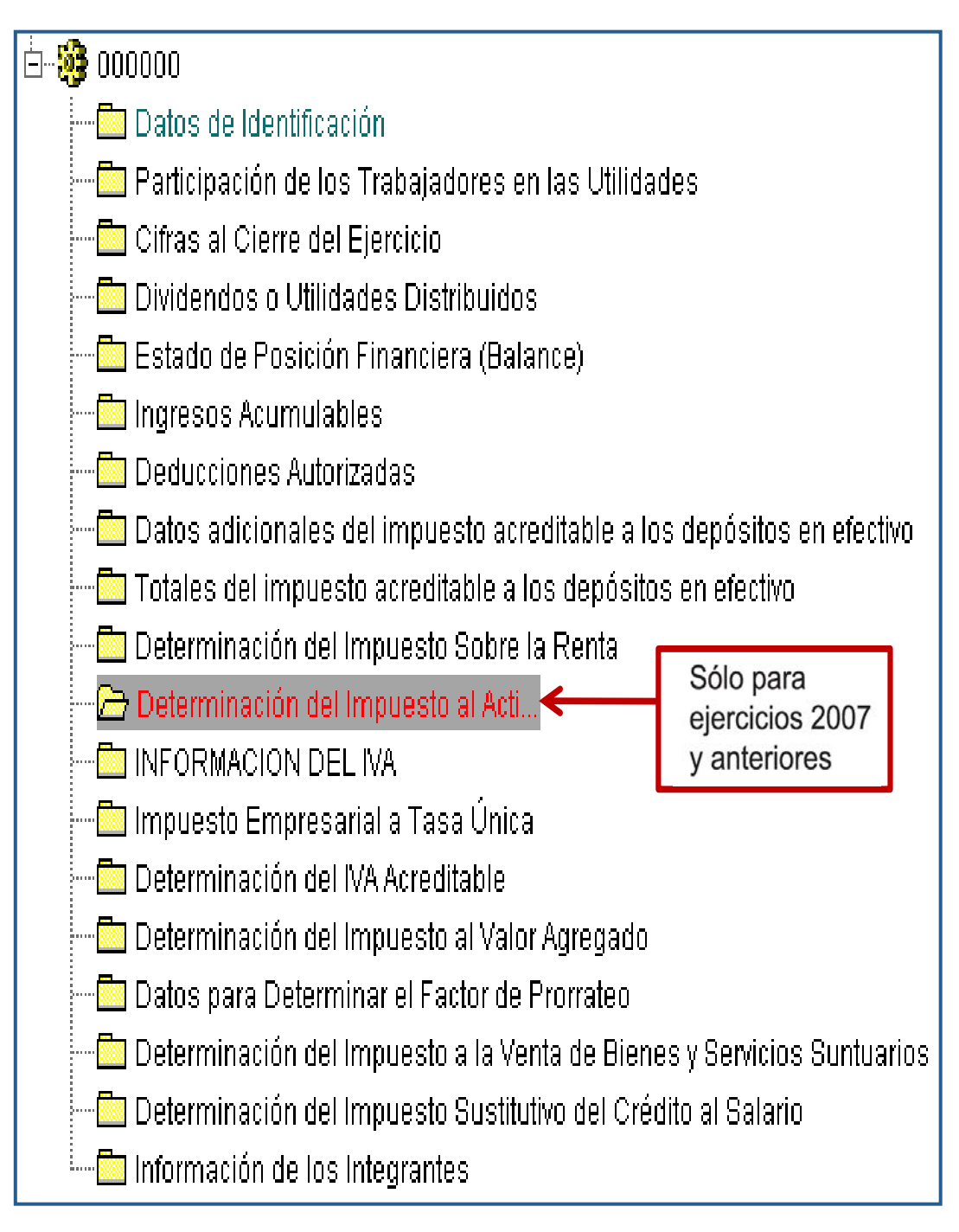

#### **Información del impuesto al valor agregado (IVA)**

Cuando se crea la declaración, el programa abre el siguiente mensaje correspondiente a la información del impuesto al valor agregado, haga caso omiso del mismo y sólo dé clic en **Aceptar**, ya que los contribuyentes del IVA pueden optar por no presentar esa información cuando hayan presentado durante todos los meses de 2011 la Declaración Informativa de Operaciones con Terceros (DIOT).

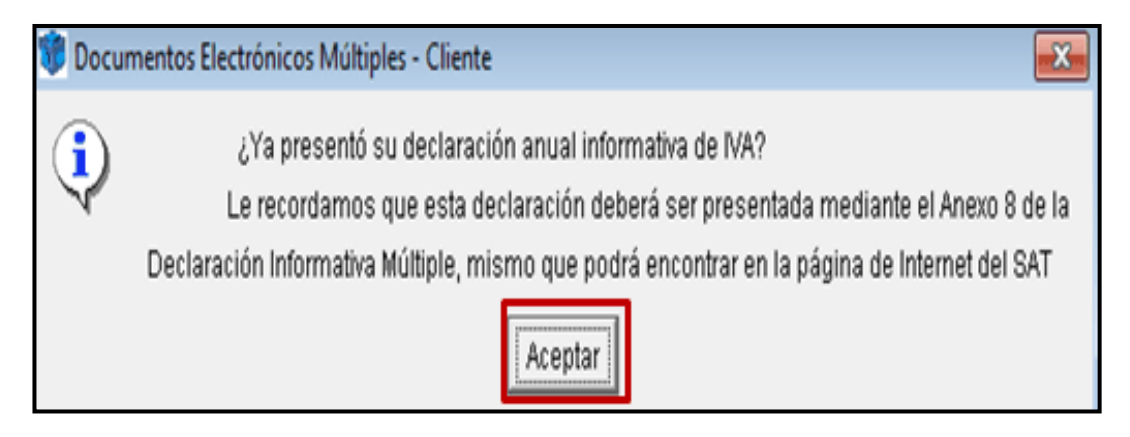

La información referente al IVA se activa únicamente para los ejercicios 2004 y anteriores, dependiendo las obligaciones fiscales vigentes en cada uno de esos ejercicios.

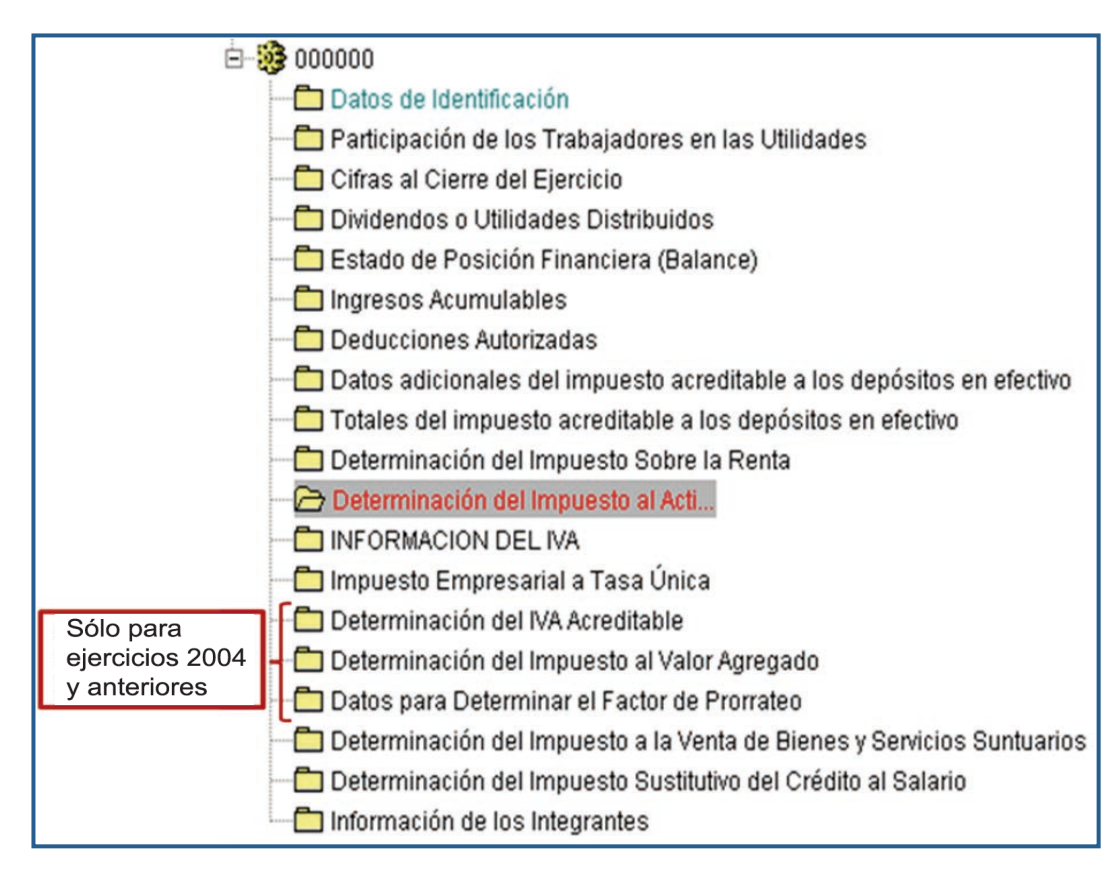

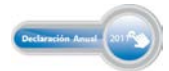

#### **Información de los integrantes**

Las personas morales del régimen Simplificado que cumplen las obligaciones fiscales por cuenta de sus integrantes efectuarán el cálculo y el entero del impuesto del ejercicio.

Para efectos del ejemplo, se proporciona la siguiente información de los integrantes de la persona moral.

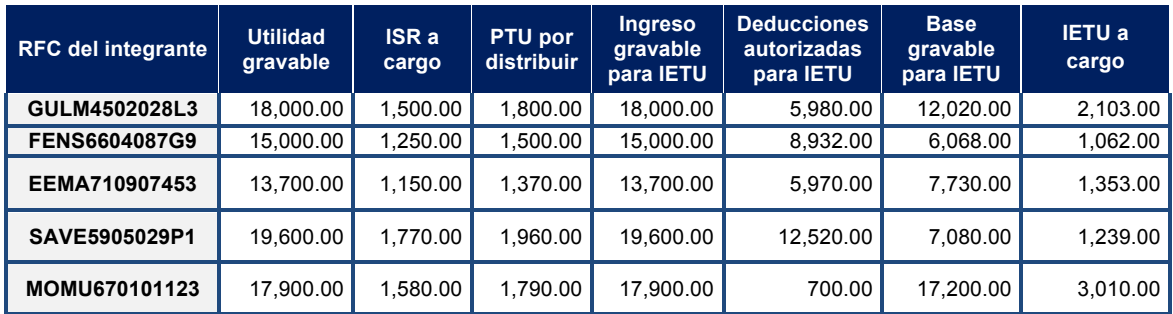

En la siguiente pantalla seleccione **Aplica** y registre al primero de sus integrantes.

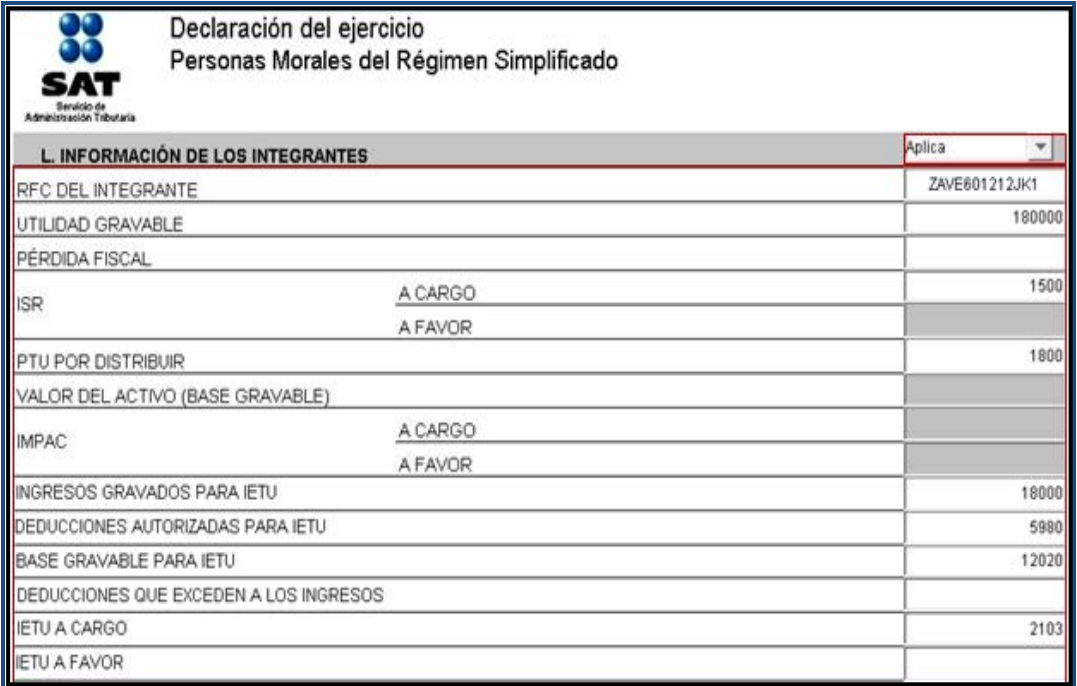

Si tiene dos o más integrantes por registrar (como en este ejemplo) dé clic en el icono **xera** para que se abra una nueva pantalla y continúe con la captura de sus demás integrantes.

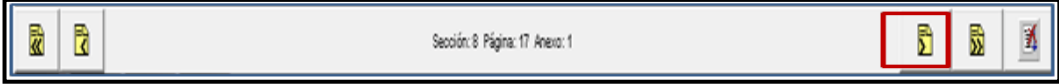

#### **Validación de la información**

Al concluir con la captura de todos los datos de su Declaración Anual 2011, verifique que la información sea la correcta y proceda a crear el archivo de envío correspondiente, conforme a lo siguiente:

1. En la carpeta del año de la declaración, seleccione la imagen del engrane **\*** 

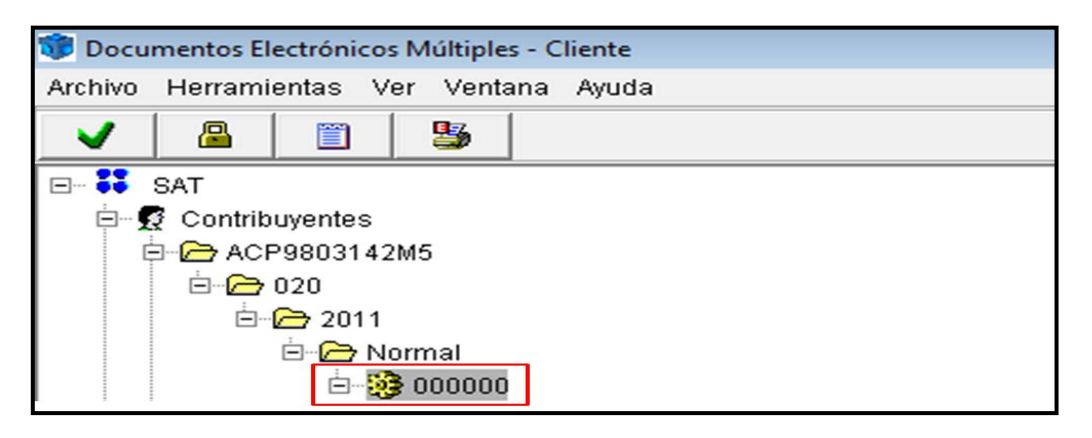

2. En la siguiente pantalla seleccione el icono  $\Box$  En el mensaje que le pregunta si desea ejecutar la validación dé clic en **Sí**.

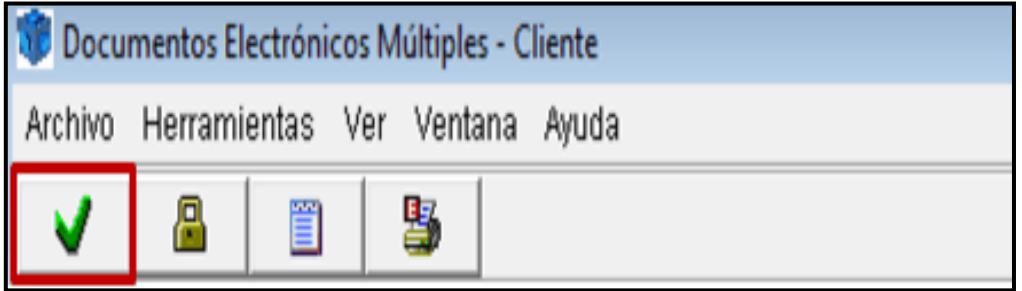

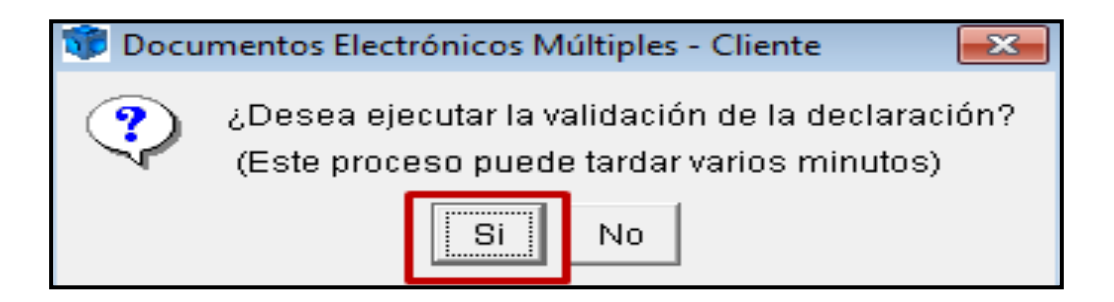

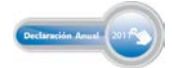

3. Posteriormente, se abre una ventana que indica el proceso de validación; dé clic en **Aceptar** y permita que concluya.

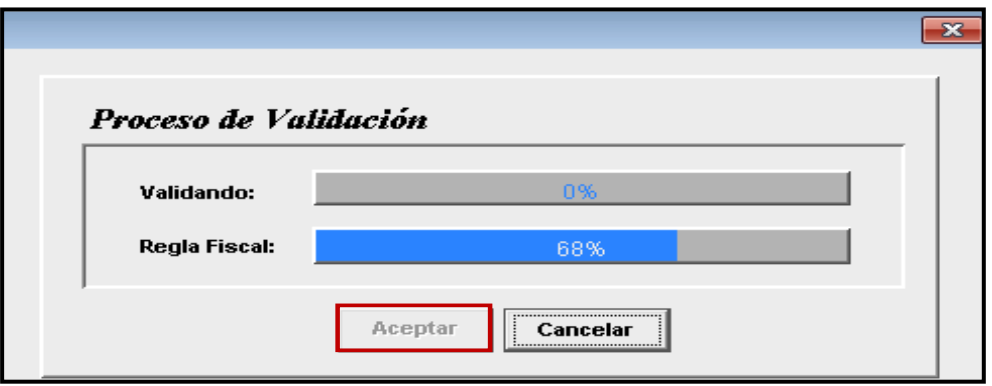

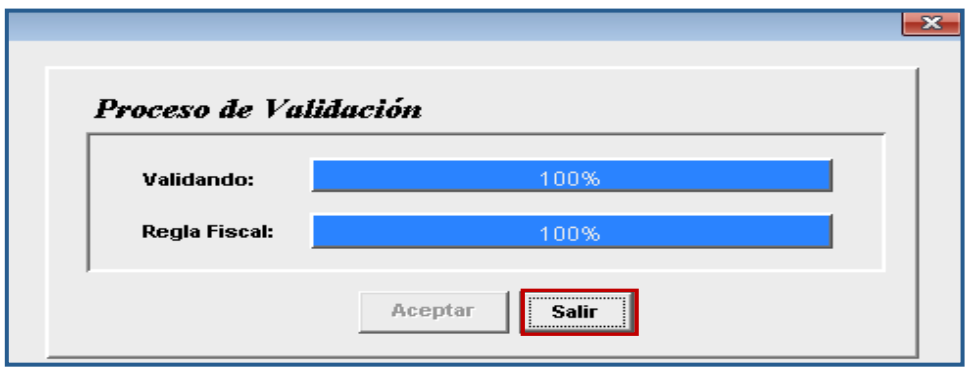

Al concluir la validación, si el programa encuentra errores en la captura de la información, se abre el siguiente mensaje, dé clic en **Aceptar**.

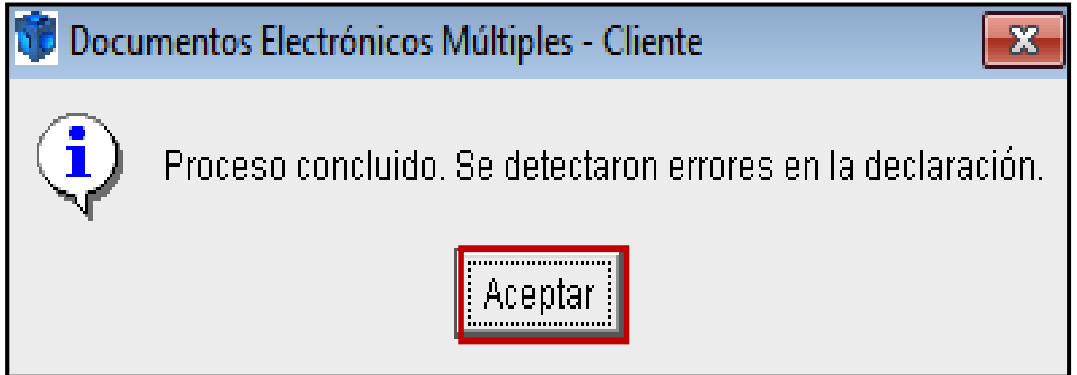

#### Personas morales **Sector primario**

%, Para visualizar los errores coloque el *mouse* en la parte inferior de la barra de desplazamiento y arrastre hacia arriba cuando se forme una flecha de doble dirección; una vez que conozca los errores, realice las correcciones correspondientes.

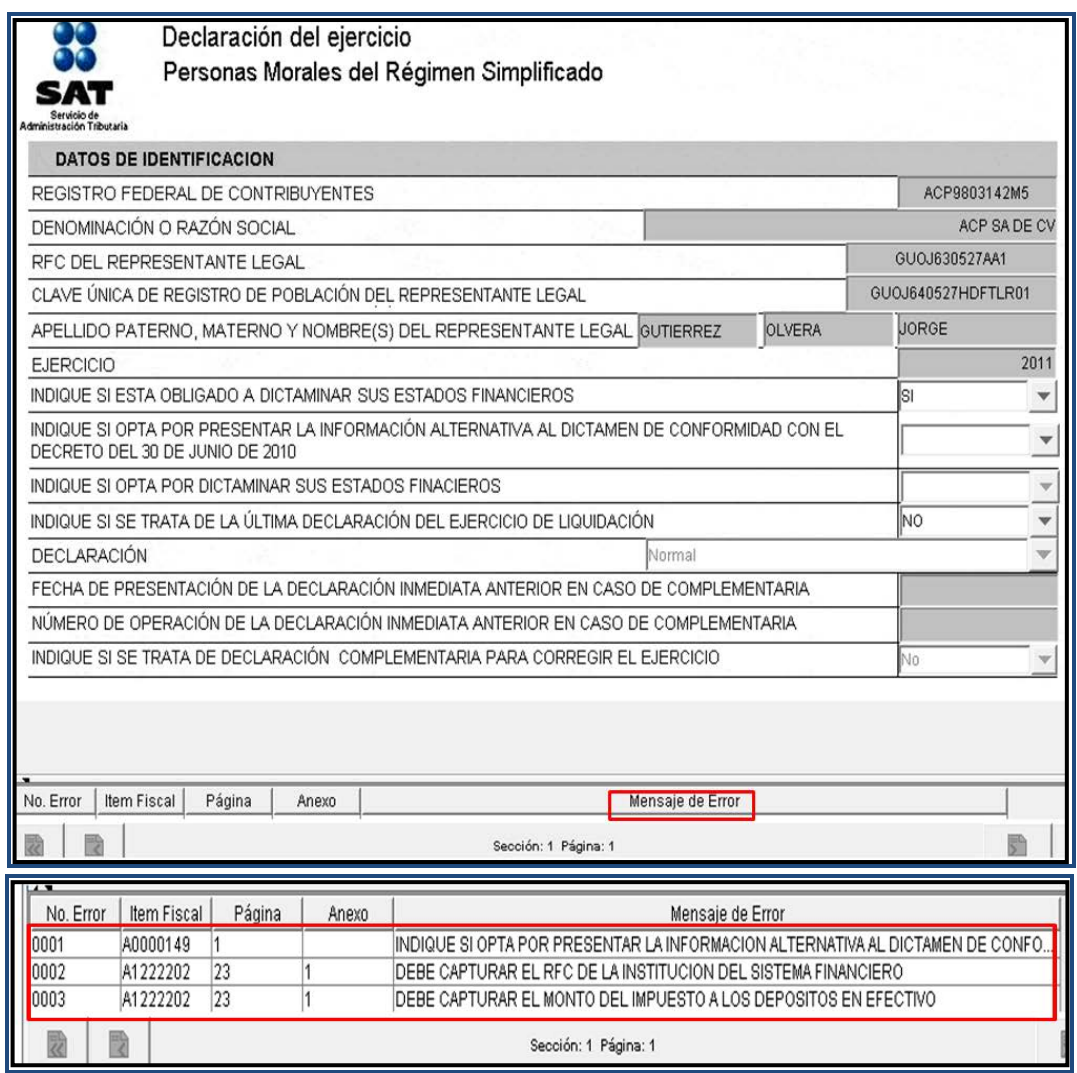

5. Por otra parte, si el programa realiza la validación sin encontrar errores, se abre el siguiente mensaje; dé clic en **Aceptar**.

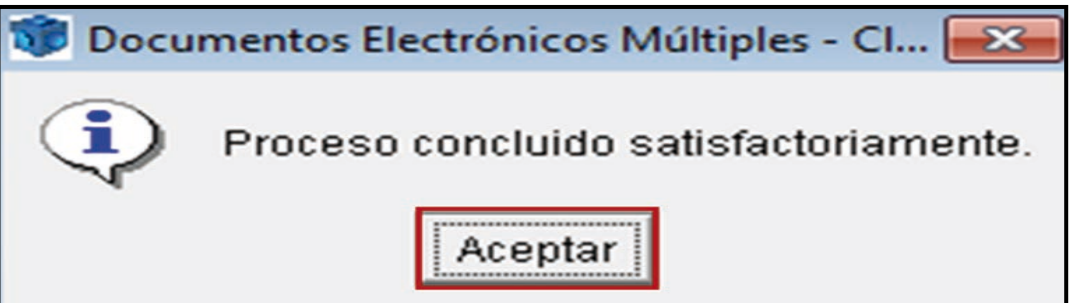

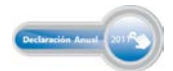

#### **Creación del archivo para envío de la información**

Para realizar el envío de la Declaración Anual al SAT es necesario generar el archivo correspondiente, para ello lleve a cabo el siguiente procedimiento:

\* Para encriptar su declaración, en la parte superior izquierda de la siguiente pantalla, dé clic en la imagen del candado **8** 

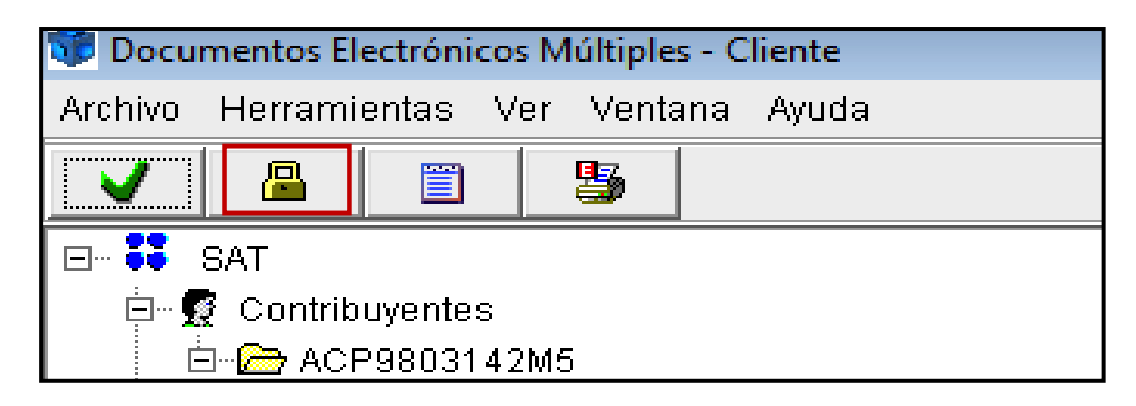

\* Se abre un mensaje preguntando si desea generar el archivo de su declaración utilizando su Fiel; dé clic en **Si**. El programa solicita los datos relativos a la Fiel, con el fin de que firme el archivo de su declaración para la generación del paquete de envío; al concluir con su captura dé clic en **Aceptar**.

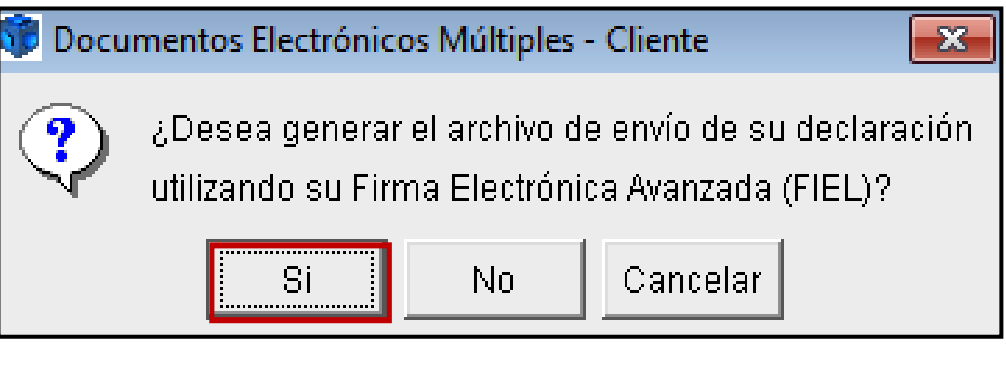

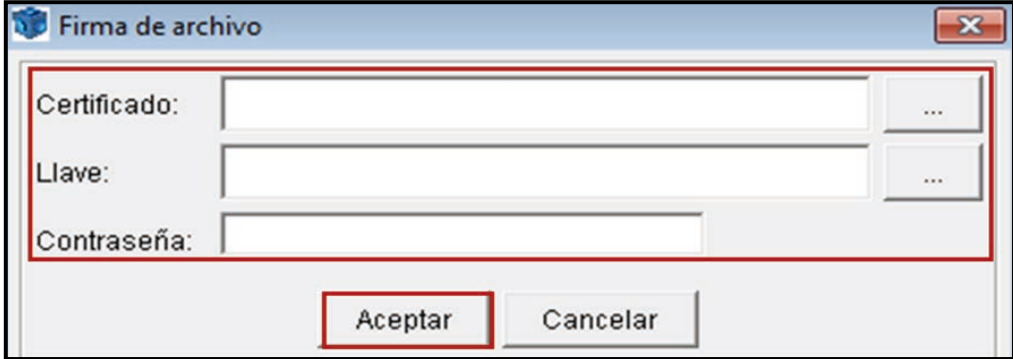

- Si selecciona **Cancelar**, es decir, que **no** desea generar el archivo de su declaración utilizando su Fiel, la aplicación genera el archivo de su declaración para su envío con CIEC actualizada.
- Una vez que se haya generado el archivo para su envío, se abre el siguiente mensaje en donde le indica la ubicación del mismo en su computadora, así como el nombre del archivo con terminación dec; dé clic en **Aceptar**.

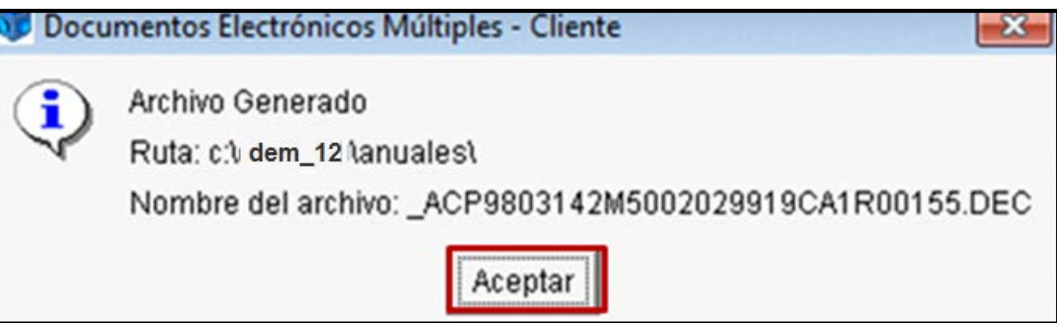

#### **Envío de la declaración al SAT**

Para el envío de la declaración al SAT, realice el siguiente procedimiento:

- Ingrese al Portal de internet del SAT.
- Seleccione **Oficina virtual** y enseguida **Personas morales**.

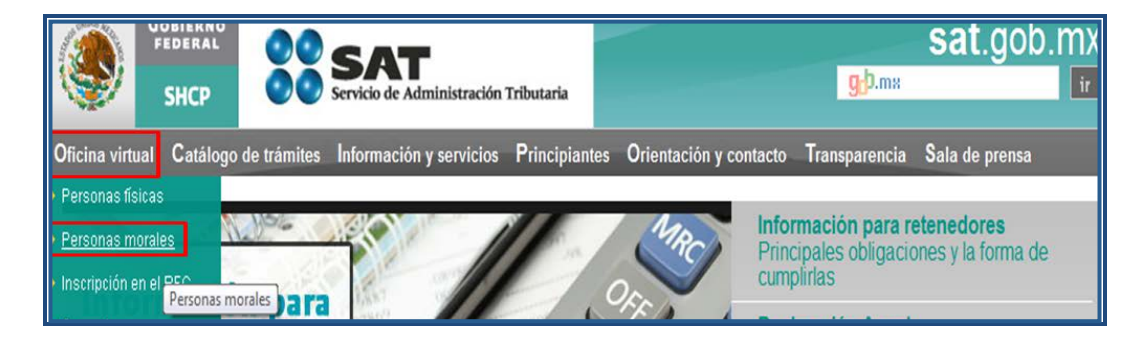

 En la carpeta **Declaraciones**, seleccione **Declaración Anual** y enseguida **Enviar su declaración**.

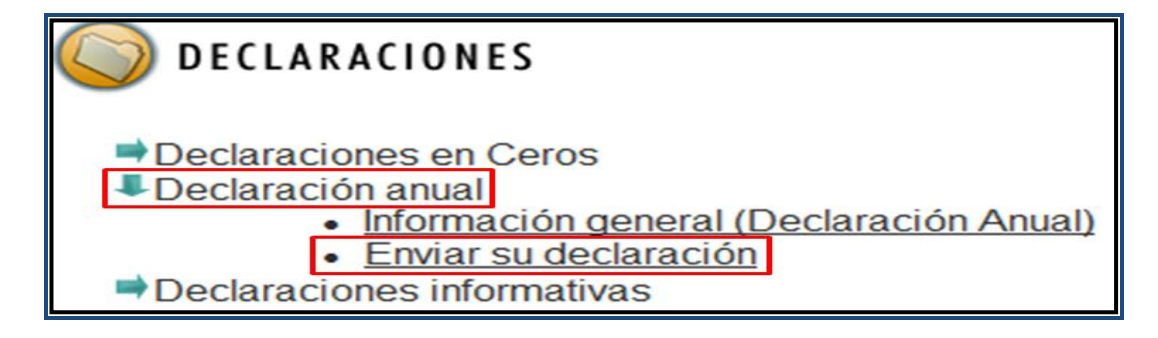

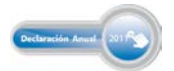

 En la siguiente pantalla, capture el RFC y autentíquese con la Firma Electrónica Avanzada vigente o CIEC actualizada; ambos datos de la persona moral.

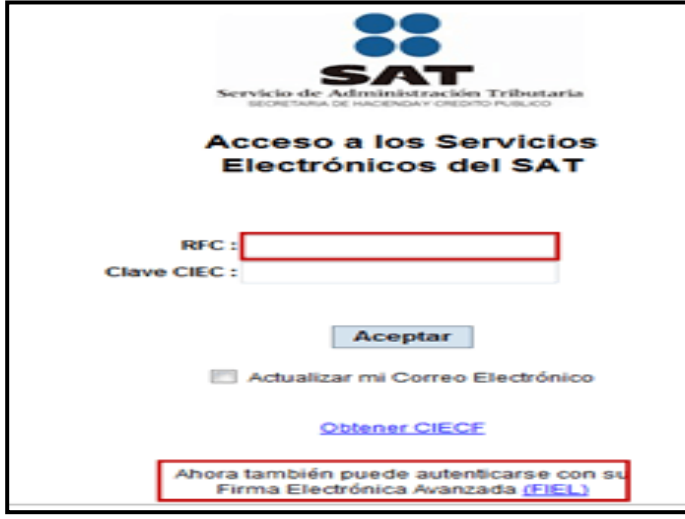

 Continúe con el procedimiento establecido para el envío del archivo encriptado con terminación dec que contiene su declaración.

Después de que haya realizado el envío del archivo que contiene su Declaración Anual 2011, recibirá la confirmación de recepción y, una vez validada la información por el SAT, recibirá el acuse de recibo con cadena original y sello digital, y con ello habrá dado cumplimiento a la presentación de su Declaración Anual 2011 ante el SAT.

Si le resultó impuesto a cargo debe realizar el pago correspondiente a través de transferencia electrónica de fondos en el portal de internet del banco autorizado donde tenga su cuenta. **Su Declaración Anual de 2011 se tendrá por presentada hasta que realice el pago del impuesto correspondiente.** 

Folleto **Guía para elaborar y presentar por internet la Declaración Anual de 2011 con el programa Documentos Electrónicos Múltiples (DEM). Sector primario (agricultura, ganadería, silvicultura y pesca). Régimen Simplificado, personas morales**.

Esta edición, preparada en el Servicio de Administración Tributaria, se terminó de elaborar en febrero de 2012.

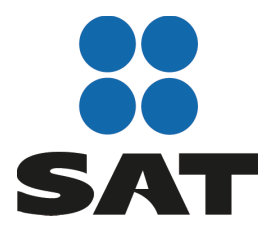

Se prohíbe la reproducción total o parcial de esta obra con fines de Lucro.

El presente documento no establece obligaciones ni crea derechos

distintos de los contenidos en las disposiciones fiscales vigentes.

## Para más información consulte nuestros servicios gratuitos y confidenciales

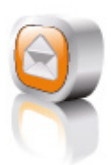

Contáctenos desde nuestro Portal de internet

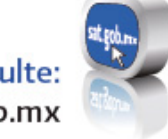

Consulte: sat.gob.mx

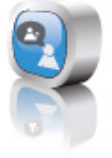

#### Redes sociales:

youtube.com/satmx twitter.com/satmx flickr.com/photos/satmx En facebook, búsquenos como SAT México

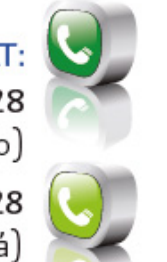

Llame a INFOSAT: -01 800 46 36 728 (en México)

-18774488728 (desde Estados Unidos y Canadá)

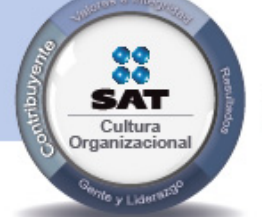

El contribuyente es el centro de nuestras acciones. Pensar así, forma parte de nuestra cultura organizacional.

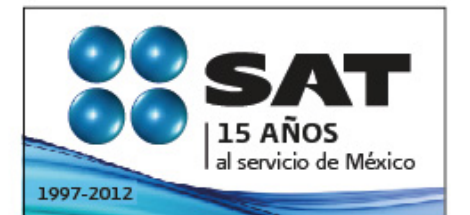

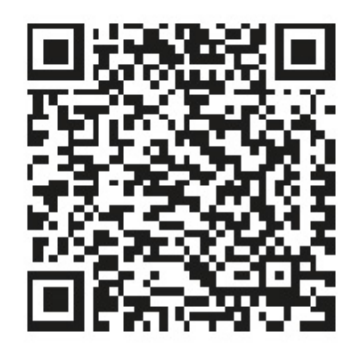

Consulta más información en internet: sólo escanea este código